**وزارة التعليم العالي والبحث العلمي**

**جامعة الفرات االوسط التقنية**

**التخصصات الهندسية قسم تقنيات االلكترونية و االتصاالت** 

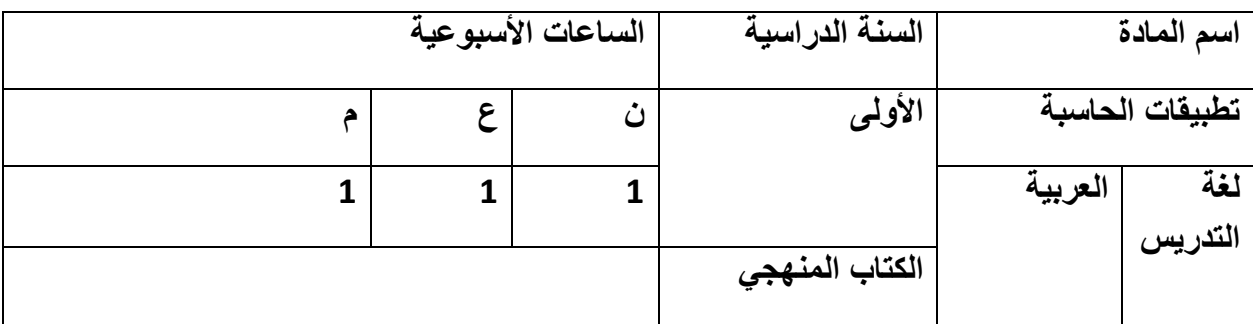

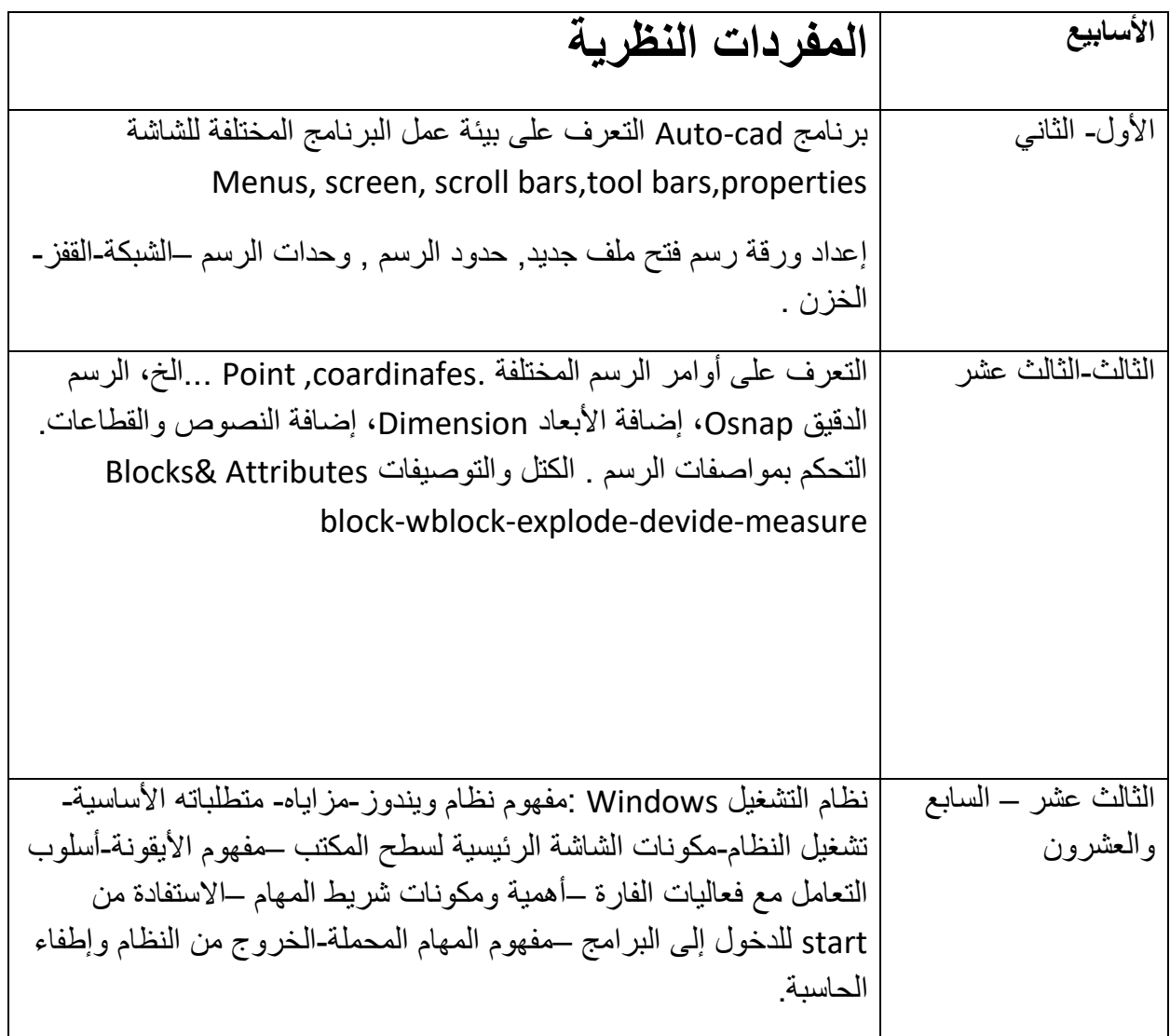

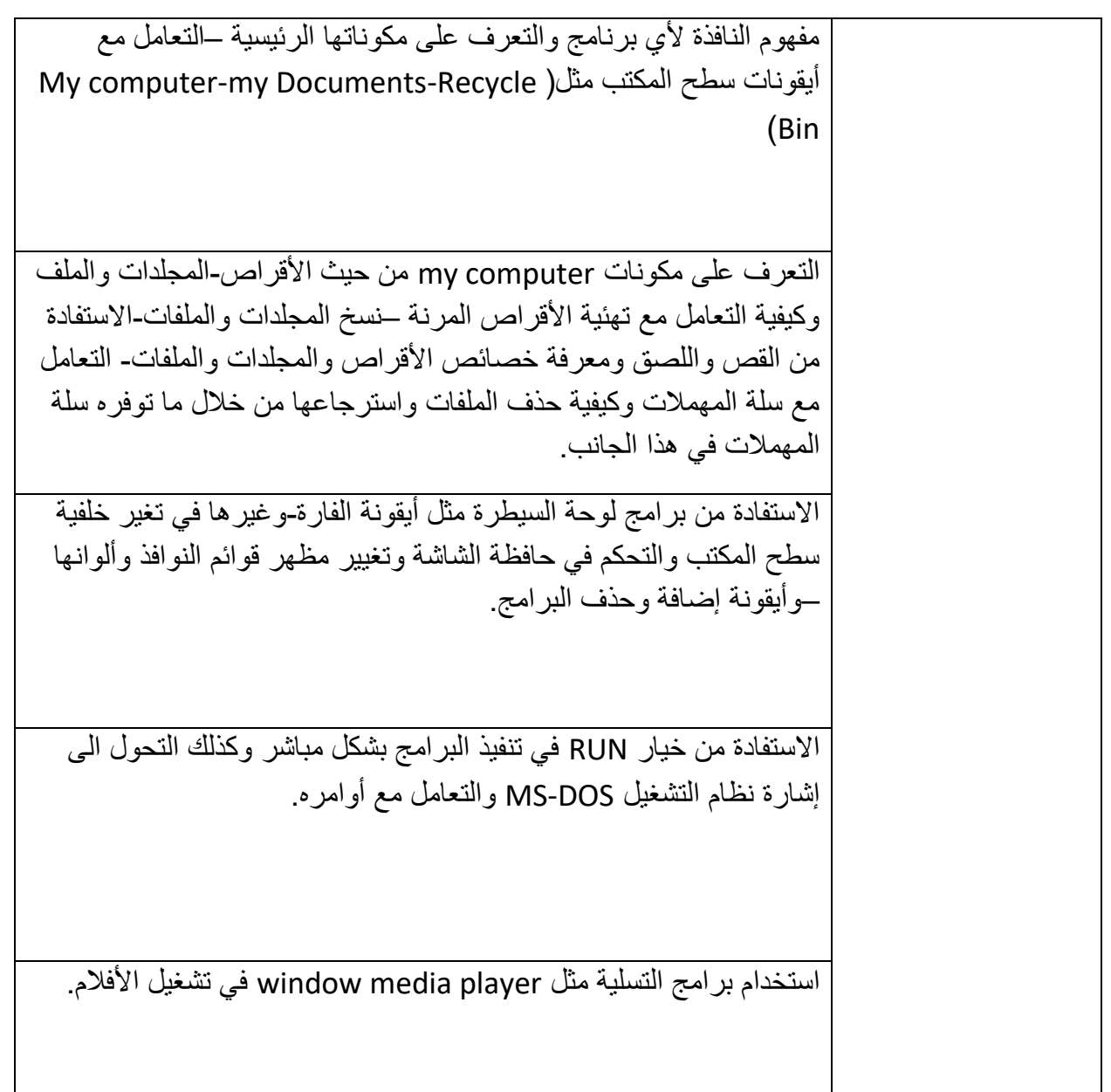

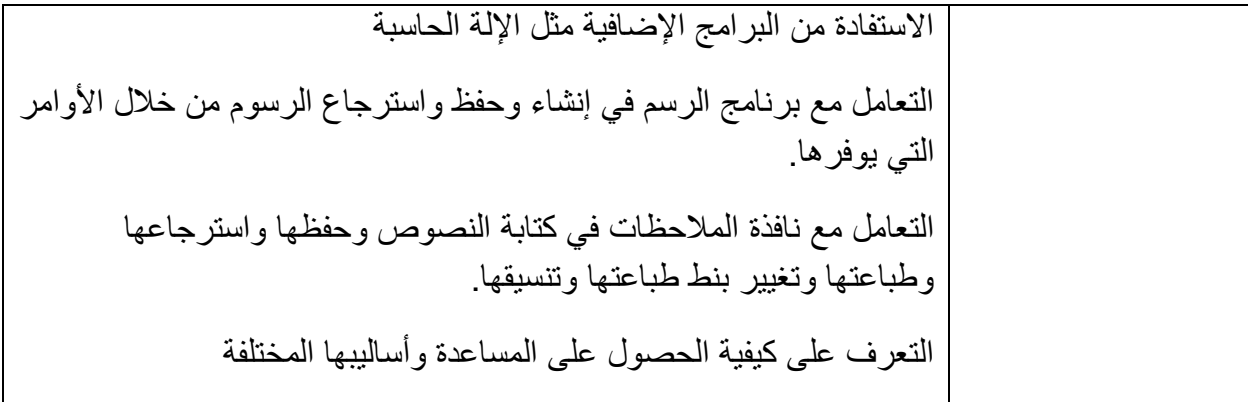

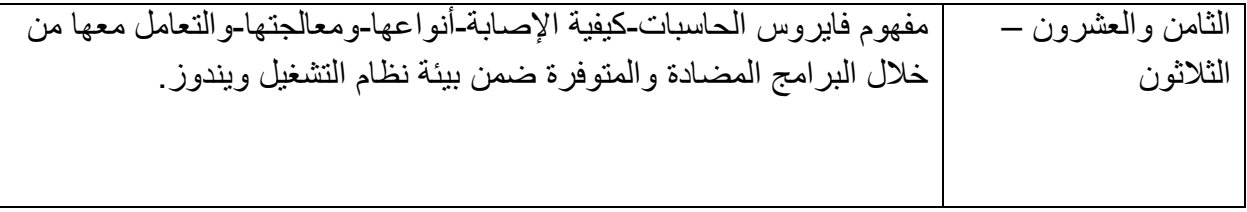

# Computer Applications :

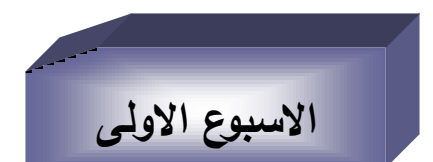

**معمومات اولية عن الحاسبة االلكترونية )Computer ):**

## **ما ىو الكمبيوتر )Computer ):**

هو الـة تقوم بتنفيذ مهام محددة باستخدام لغات خاصـة ويمكن تعريفه ( بانـه عبارة عن جهاز الكترونـي التركيب يقوم باستقبال البيانـات ومعالجتها وتخزينها او اظهرهـا للمستخدم وكذلك إمكانيـة نقل المعلومـات بـين الحاسبات وبعضـها ) , سميت هذه الآلـة (<u>(Computer)</u> لان الهدف الاساسـي الاول مـن تصـنيع هذا الجهاز هو لغرض مكننة اجراء العمليات الحسابية .

**ماىي دواعي ومميزات استخدام الحاسبة االلكترونية :** 

1. تمتاز الحاسبة الإلكترونية على قابلية تخزين كماً هائلاً من البيانات (المعلومات) بمختلف انواعها .

2. تمتاز الحاسبة الالكترونية بالسرعة في اجراء العمليات الحسابية واسترجاع البيانات المخزونة في وحدات التخزين ( وهي احد المواصفات المهمة التى تحدد ثمن الحاسبة الالكترونية.

3. السهولة في الاستخدام نتيجة لتوفر كماً هائلاً من البرامجيات الخدمية الجاهزة.

4. تمتـاز الحاسـبة الالكترونيــة بالدقــة العاليــة فــى المعالجــة اذا غـذيت بالمعلومــات الصــحيحة والبـرامج الصحيحة .

## **اجيال الحاسبة االلكترونية :**

بدأت الصناعات الالكترونية خلال النصف الثاني من القرن العشرين وجرت محاولات عديدة لبناء حاسبة تعمل بصورة اتوماتيكية , وقد مرت هذه الصناعة بعدة مراحل الى ان وصلت الى ما وصلت اليه الان ويطلق على هذه المراحل (باجيال الكمبيوتر) وهي :

1. <mark>الجيل الاول :</mark> بدأ الجيل الاول عندما صنع اول كمبيوتر في العام 1946 من قبل الولايات المتحدة | الامريكية واطلق عليه (ENIAC) ويعني :

(Electronic numeric integrator and Calculator )

وكان يعتمد في بناءه على الصمامات المفرغة وقد احتوى على ( 1800 صمام) مفرغ ووزنه كان (30 طن) وينجز (500 عملية في الثانية ) , ولبرمجتها كان المصنعون لها يبدلون الاسلاك يدوياً .

2. <mark>الجيل الثاني : </mark>ظهر هذا الجيل عند استخدام الترانزستور بدلاً من الصمام المفرغ وبما ان الترانزستور | اقل حجماً من الصمام المقرغ ويستهلك طاقة اقل منـه . لذا امتاز هذا الجيل بصـغر الحجم (مقارنـة بالجيل | الاول) وقلة استهلاك الطاقة , وامتاز ايضاً باستخدام اغات البرمجة ذات المستوى العالي, ولكن كلفة استخدام | هذا الكمبيوتر كان لا نزال عالية وانتهى هذا الجيل عام (1964 م) وان اول حاسبة دخلت العراق هو من هذا | الجيل ومن نوع (IBM) سنة 1963 وهي حاسبة وزارة النفط العراقية .

3. ا<mark>لجيل الثالث : ا</mark>ستخدام هذا الجيل (الدوائر الالكترونية المتكاملة) (Electronic Chip) وتشبه هذه القطعة الرقاقة او الشريحة وكذلك سميت (Chip) وهي تعوض عن مئات او الآف الترانزستورات وكذلك امتاز هذا الجيل باستخدام لغات البرمجة المتعددة بشكل واسع , وامتاز هذا الجيل بظهور الحاسبات متعددة | المستخدمين (Multiuser) , اضافة الى صغر حجم هذه الحاسبات الالكترونية مقارنة بحاسبات الجيل الثاني |

4. <mark>الجيـل الرابــع :</mark> بفضـل التطـور الذي صـاحب صـناعة الدوائر الالكترونيـة المتكاملـة فـي منتصـف السبعينات ظهرة الدوائر المتكاملة ذات التكامل الواسع (LSI) ثم دوائر التكامل الواسع جداً (VLSI) , وقد امتازت هذه الدوائر الالكترونية بزيادة عدد الترانزستورات الصغيرة على رقاقة (Chip) الواحدة حيث وصل الان عدد الترانزستورات الموجودة على قطعة واحدة بمساحة (11\*11 ملم) الى حوالي (5.5) مليون ترانزستورات . ان الحواسيب الشخصية (Microcomputer ) التي نستخدمها الان هي من حواسيب هذا الجيل , وتمتاز بمميزات عديدة منها صغر الحجم وقلة استهلاك الطاقة , والسرعة العالية , وقلة الكلفة اضافة الى الكم | المائل من العمليات التي يمكن ان يؤديها .

#### **مكونات الحاسبة االلكترونية :**

.

يمكن تقسيم مكونات الحاسبة الى جزئين رئيسيين هما :

1. المكونات المادية (Hard ware) : وتشمل جميع المكونات والدوائر المنطقية .

2. <mark>المكونات البرمجية (Software) :</mark> وهي البرامج اللازمة لتشغيل الدوائر المنطقية وتشكيلها لتتفيذ مهمة معننة.

**وان المكونات المادية لجياز الكمبيوتر تتكون من :** 

1. صندوق وحدة المعالجة (CPU) Center processing unit 2. وحدات ادخال Input units : مثل لوحة المفاتيح Keyboard ,

الفأرة (Mouse) , الماسح الضوئي Scanner , الكاميرا Camera....الخ

3. وحدات الاخراج(Output unit) : مثل الشاشة (Monitor) , الطابعة (Printer) , الراسمة بPlotter , ... ة خ

 **وتتكون وحدة المعالجة المركزية )CPU):** دف ادو رئمخمو خػدى بBoard Mother ويلتصـق بهـا معـالج دقيق (Micro processor) وهنـاك عـدة انـواع مـن المعالجـات مثـل (Pentium) او المعالج (Pentium pro) , تقوم هذه الوحدة بجميع العمليات الحسابية والمنطقية للحاسوب وكذلك تتحكم بعمله . وفي الحاسبة الشخصية تكون وحدة المعالجة المركزية من نوع (Micro processor) وتحتوي وحدة | المعالجة على (ذاكرة رئيسية) ونتكون وحدة الذاكرة الرئيسية من نوعين من الذاكرة هي :

 .1 **ذاك رة الر را ة طر ط )Rom( )Memory only Read ):** اهػ ذة ػرغ كبػرةءغ فبػط أا مد ػف القراءة منها ولا يمكن الكتابة عليها وتمتاز بانها تحتفظ بالمعلومات حتى بعد قطع التيار الكهربائي عن الجهاز وتستخدم هذه الذاكرة لخزن برامج الاقلاع وتعريفات المكونات المادية المربوطة مع جهاز الحاسوب عند بدء التشغيل , وبرامج الاقلاع وظيفتها الفحص الشامل على جميع مكونات الحاسوب وعلى حالتها ثم تحميل برامج نظام النشغيل وتسليمه السيطرة على النظام .

.2 **ذاك رة الر را ة والكتاب ة )Ram()Memory Access Random ):** ا خػػدى ب ػػذة رغ الوصول العشوائي), وهي ذاكرة للقراءة والكتابة حيث يمكن تغيير محتوياتها والكتابة عليها , ولكن هذه الذاكرة | التـي تعمل اثنـاء تشـغيل الـحاسبة تفقد محتوياتهـا عند فصـل التيـار الكهربـائـي عن الـحاسبة , ويقـاس حجم هذه | الذاكرة اما بالـ(KB) كيلوبايت او (MB) ميكابايت. وكلما كانت السعة لهذه الذاكرة اكبر كانت الحاسبة افضل في امكانية تشغيل البرامجيات الكبيرة.

اما وحدة الخزن الثانوي : فهي التي تخزن البرامج والبانات بصورة دائمية اما داخل او خارج جهاز الحاسبة مثل:

1. الاقراص الصلبة Hard disk : وتمتاز بسعة خزن كبيرة وسرعة عالية في استرجاع المعلومات ( 2 - $(GB 40)$  .  $(GB 40)$ 

. الإقراص المرنة Floppy Disk : له سعة خزن قلبلة .

3. الاقراص المدمجة cd او DVD : وهي اقراص خزن دائمية خارج جهاز الحاسبة وذات سعة كبيرة (اكبر من القرص المرن) .

❖ اما المكونات البرمجية لجهاز الحاسبة : فهي حلقة الوصل بين المبرمج (المستخدم) والحاسوب ويمكن تقسيمها الى : أ– برامج الاقـلاع : وهـي بـرامج تخزين فـي ذاكـرة (Rom) وتكـون اول مـا ينفذ عند بـدء التشـغيل , وتقوم بـاجراء فحص لمكونـات الحاسبة والابـلاغ عن أي خطـأ فـي النظـام كمـا انـهـا تقوم بـاجراء مسح كامـل للأجهزة الطرفية المربوطة بجهاز الحاسبة . كما نقوم بتحميل برنامج نظام التشغيل الى الذاكرة وتسلم السيطرة له .

ب– نظـام النشـغيل : وهـو برنــامج منطـور ومعقد عملـه السـيطرة علـى ادارة مـوارد النظـام ونتفيـذ البـرامج التطبيقية وكذلك يمكن لهذا النظام اذا كان نوع (Multi tasking) ان ينفذ اكثر من مهمة في وقت واحد . او توزيع المهام على اكثر من معالج واحد في انظمة البرمجة المتعددة (Multi processing system) مثل (Linux, vinx,windows,Dos,...) برامج

ج- المجمعات والمترجمات (Assemblers & Compilers) : وهي البرامج التي تقوم بترجمة وتحويل البرامج المكتوبة بلغة البرمجة العليا الى لغة الماكنة وبالعكس اثناء نشغيل الحاسبة .

د. البرامج التطبيقية (Application Programs) : وهي البرامج التي يكتبها مستخدم الحاسبة او البرامج الجـاهزة التــي يشــتريها لتتفيـذ تطبيـق معـين مثـل معــالـج النصــوص , او برامـجيــات الرســوم وبــرامـج الـجـداول الالكترونية ... الخ

<u>الاسدوع ا</u>

## **"" نظام التشغيل DOS – MS " :**

بصورة عامة قد تم تعريف نظان التشغيل للحاسبة الالكترونية , اما المقصود بكلمة (MS-DOS) فهو اختيار للعبارة التالية : (Microsoft Disk Operating System ) والذي يعني نظام التشغيل بالاقرص لشركة مايكروسوفت وهو عموماً مجموعة من البرامج والتعليمات التي تتحكم في مكونات الحاسبة الالكترونية ويقوم بدور الربط بين نظام الحاسبة الالكترونية مع مستخدم الحاسبة الالكترونية أي هو حلقة الوصل بين جهاز الحاسبة والمستخدم , وهناك عدة اصدارات لنظام الـ(MSDOS) تطورت مع تطور الحاسبات , وسنتطرق في الشرح للأصدار (MSDOS ver 6.22) . وهذا النظام يمكن ان يؤدي مهمة واحدة في وقت واحد ( - Mono task) , ويتعامل مع مستخدم واحد (Mono -user) . وهو نظام تشغيلبي ذات واجهة غير ٍ ملونة وغير رسومية | وان الدخول الى هذا النظام بتم عن طريق :

1. النقر المزدوج على ايكونة (MS-DOS) الموجودة على سطح المكتب .

.2 عػف طرمػؽ قائدػو بStart مػ ـ ة مػار بPrograms ثػـ بAccessories ثػـ ب \:C Command prompt : فتظهر اشارة النظام كالاتي :

C:\ Document and settings  $\setminus 9 > \text{cd}$  ..  $\quad \overline{\phantom{a}}$ نعطی  $C:\longrightarrow$  Document and settings  $> cd$ .. ┶ اهها هخ طم هامذ ةاةدر هظاـ MsDos\ > :C ةدا ك را دف هذة ة هظاـ فم طى exit\ **>** :C

\* ا<mark>لملفات Files :</mark> ان السعة التخزينية لكل وسائل الخزن الداخلية والخارجية هي كبيرة , فكيف يمكننا تخزين بيانـات وبـرامج مختلفـة ولأغـراض مختلفـة فـي نفس القرص بـدون ان تخـتلط مـع بعضـها , الحـل هـو | تخصيص حزء من مساحة القرص لكل كتلة من البيانات ويسمى ذلك الجزء باسم معين , وهذه هي فكرة الملفات , فالملف هو جزء من مسحة التخزين مخصص لكمية من البيانات تحت اسم معين وهو اصغر وحدة للحفظ بالنسبة لنظام التشغيل .

**\* <u>تسمية الملفات :</u> ي**تكون اسم الملف من قسمين :

- ا<mark>لقسم الاول :</mark> وهو الاساس (Root) ويجب ان يتراوح بين (1-8) رموز (يجب ان تبدأ بحرف) . ووجوده اجباري بالنسبة لأسم الملف.

– ا<mark>لقسم الثاني :</mark> ويسمى انتداد اسم الملف ويجب ان لا يزيد عن (3 حروف) ويفصل بين اسم الملف والامتداد بعلامة النقطة (.) وهذا الجزء من الاسم هو اجباري . ولكل امتداد دلالـة علـي نوع الملف مثلاً , [EXE] للملف النصبي) و Com . ملف برنـامج) [BAT . ملف اوامر حزميـة (تتفذ دفعـة واحدة)] , . ملف وثائق) , DBF) . ملف قاعدة بيانات) وهكذا . . **الرموز المستخدمة طي تسمية الممفات :**  1. الحروف الابجدية من A الى Z (سواء كانت صغيرة ام كبيرة ). . الارقام من  $(0 - 9)$  . 3. بعض العلامات الخاصة مثل (}{ , () , \$ , \$ , ! ) .

الشروط التي يجب مراعاتها عند تسمية الملفات : 1. طول الاسم الاساسي بتراوح بين 1-8 رموز . 2. طول الامتداد اذا وجد لا بزيد عن 3 حروف . 3. ان يفصل بين الاسم والامتداد بنقطة (.) ولا يترك فراغ في الاسم . 4. عدم استخدام اسماء مفاتيح التحكم كأسماء للملفات مثل (…, CTRL , ESC , ALT) . 5. ان لا يحتوى اسم الملف على الرموز ذات الدلالة مثل (\* , / , = , ؟ , ... الخ ). .6 عدم استخدام الاوامر لأسماء للملفات مثل (Con) , (Prn , بد الخ $\ldots$  , الخ $6$ 

\* كيف ينظم خزن الملفات على القرص : للحصول على ملفات مخزونة بشكل منتظم على القرص يسهل الوصول اليها يجب انشاء ما يسمى بالدليل (Directory) فأن هذا يسهل التعامل مع الملفات وترتيبها .

\* <u>ما هو الدليل (Directory) :</u> هو عبارة عن مجموعة من الملفات توضع تحت مسمى دليل معين . ونقسم الادلة الى اربعة اقسام :

- 1. ا<mark>لدليل الرئيسـي :</mark> وهو الدليل الذي يقوم نظام (MsDos) بانشاءه نلقائياً عند تشغيل القرص وتوضـع تحته جميع الملفات المنشأة .
- 2. <mark>الدليل الفرعي (Sub Directory) : هو</mark> الدليل الذي نشأ تحت دليل آخر يكون تابع له حيث ان عدد ملفات المستخدم اذا كانت كثيرة يجب عدم وضعها تحت دليل واحد (الرئيسي) بل توزع تحت ادلة فرعية لسهولة الوصول اليها . ويمكن انشاء (الادلة الفرعية) ايضاً تحت (ادلة فرعية) اخرى .

3. ا<mark>لدليل الابوي :</mark> وهوعبارة عن دليل متفرع منه ادلة فرعية فاصبح دليلاً ابوياً لها .

4. <mark>المُدليل الحـالـي :</mark> وهو الدليل الذي يتم اجراء العمل عليـه الآن , او هو الدليل الذي يتم التعامل مـع ملفاته بدون ان يسبقها اسم دليل آخر .

#### **رموز محركات االقراص طي نظام )MsDos ):**

. القرص المرن ( Floppy Disk)رمز له (A:) او (B:) . 2. القرص الصلب (Hard Disk)رمز لـه بـالرمز (:C) امـا فـي حالـة تقسيمه الـي اكثـر من قسم فتسمى بالتسلسل (:D)و (E) وهكذا . 3. القرص المضغوط (CD) ويرمز له بالرمز التالي لآخر قرص صلب فان كان آخر قرص صلب هو . فيرمز له (CD) بالرمز (F:) وهكذا .

❖ طريقة النتقل بين الاقراص في نظام MsDos : للنتقل من قرص (:C) الى القرص (:D) . [C:\) من قرص بن السهاد (C:\) من قرص بن السهاد (C:\) من قرص بن ال اه ذة . :D \* الرمزان الشاملان في نظام MsDos : يستخدم نظام MsDos رمزين شاملين للتعويض عن اسماء الملفات او جزءٍ منها داخل صبيغة الإوامر . وهما :

1. الرمز (؟) للدلالة على غياب حرف واحد من اسم الملف . 2. الرمز (\*) للدلالة على عدة حروف من اسماء الملفات لا يتجاوز (8 حروف) أي يمكن ان يكون عن اسم الملف بالكامل .

## **" اوامر نظام التشغيل MsDos"**

نتقسم اوامر نظام التشغيل MsDos الى نوعين وهما :

1. ا<mark>لاوامـر الداخليـة (Internal Commands) :</mark> وهي اوامر تحمل الـي ذاكرة (Ram) اثنـاء تشغيل جهاز الكمبيوتر وينفذ الامر من داخل الذاكرة مباشرة دون استدعاءه من قرص الخزن . ومن الامثلة عليها الاوامر النالية :

CLS , COPY , TIME , DATA, MD , CD , RD , DEL . 2. ا<mark>لاوامـر الخارجيــة (External Commands) : وهـي الاوامـر التـي لا تحمـل الـي ذاكـرة</mark> (Ram) عند تشغيل الجهاز , وإنما تبقى على القرص , وعند تتفيذ أي منها يقوم النظام باستدعاء الامر من القرص الى الذاكرة لنتفيذه أي نتفيذ من خارج الذاكرة ومن الامثلة عليها :

Format , Diskcopy , Edite , Disk comp , …

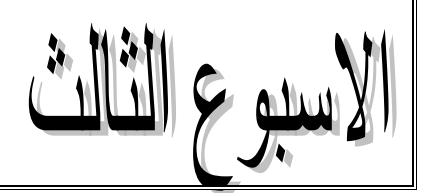

$$
\underline{\text{MSDos}} \underbrace{\text{Ms}} \underbrace{\text{As}} \underbrace{\text{As}} \underbrace{\text
$$

– نوع الامر : داخلي – الوظيفة : لعرض الوقت المسجل داخل جهاز الحاسوب مع امكانية تعديله . – مثال : أ– قم بكتابة الامر كما موضح ادناه :  $C:\rangle$  Time ب- قم بالضغط على مفتاح Enter وبنظهر لك الاجابة : Current Time is : 4:40:55,75a :Enter New Time - ملاحظة : هذه الاجابة طبعاً تختلف من جهاز الى اخر . وعند نتفيذ الامر Time سبتم عرض الوقت المسجل بالحاسوب الآن وسوف يعطي لك الجهاز فرصــة لإدخـال الوقت الجديد بـان تسـجل اولاً السـاعات ثـم الدقائق ثـم الثـوانـي ثـم كسـر الثـوانـي ثـم تحديد الوقت صـباحا او مسـاءا وان لـم ترغب فـي كتابـة وقت جديد يكفيك الضـغط علـى مفتـاح| الإدخال بدون كتابة أي شيء . 4. الامر CLS : (وهواختصار لجملة Clear the Screen وتعني مسح الشاشة) . – نوع الامر : داخلي – الوظيفة : يستخدم لتنظيف الشاشة من كافة البيانات التي عليها وارجاع محث التشغيل الي اول سطرعلى الشاشة مهما كان موقعه اثناء نتفيذ الامر . – مثال : أ– قم بكتابة الامر كما موضح ادناه :  $C:\rangle>CLS$ - ملاحظة : يقوم الامر CLS بتنظيف الشاشة من البيانات الموجودة عليها وليس مسح البيانات من ملف او برنامج . الاسيوع الرابع

## **.5 االمر Prompt:**

– **نوع الامر :** داخلي

– ا**لوظيفة :** لتغيير شكل محث التشغيل لنظام التشغيل .

**الجدول التالي يبين اىم صور استخدامات االمر Prompt :**

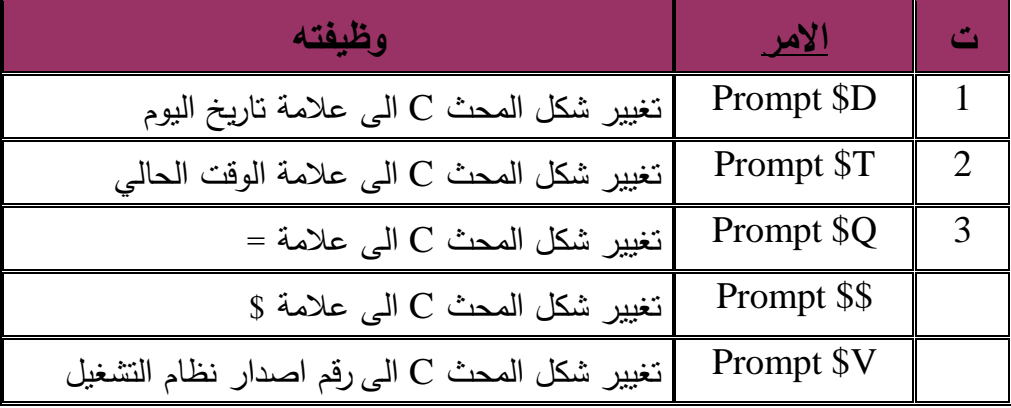

.6 **االمر Vol:** اه ة ار كدو بLabel Volume - **نوع االمر :** دة ك  **- الوظيفة :** عرض ةخـ ة خطاةهو ة دة ك . - دثاؿ : أ- قـ ا و ة در دا دا(ح ةدها : C;\> VOL - قـ ا ( ط عكى دا اح Enter اخ ظةر ؾ ة ا و : Volume in drive C is osama - دالدظو : هذ ة ا و ط اً كؼ دف ةاز ة ى ة ر. .7 **االمر Dir :** - **نوع االمر :** دة ك  **- الوظيفة :** عرض ة دكااي ة دا ادغ عكى ة اةرخي ة دا ام رض ة ا : .1 ةخـ ة خطاةهو اة رقـ ة دخكخؿ ةا .2 ةخـ ة اةرخي ة دا اة دخار ة دا ةا .3 عرض ة دكااي ة دا ا و دس ماهاي اه :

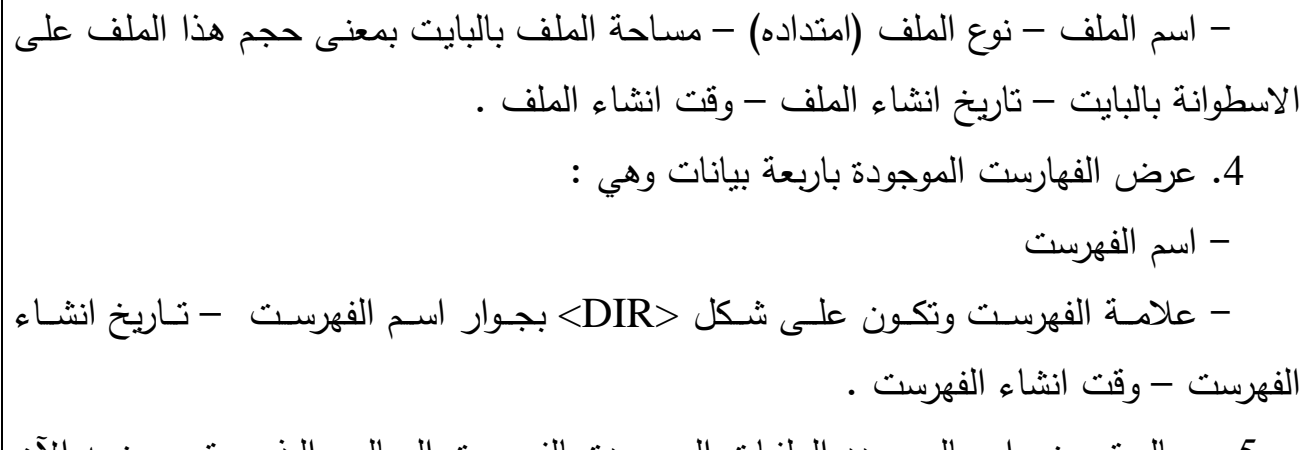

5. رسال تعرض اجمـالي عـدد الملفـات الموجـودة بالفهرسـت الحـالي والـذي يـتم عرضــه الآن وكذلك المساحة الكلية لهذه الملفات التي تم عرضها وعرض عددها .

. المساحة الحرة والمتبقية على الاسطوانة .

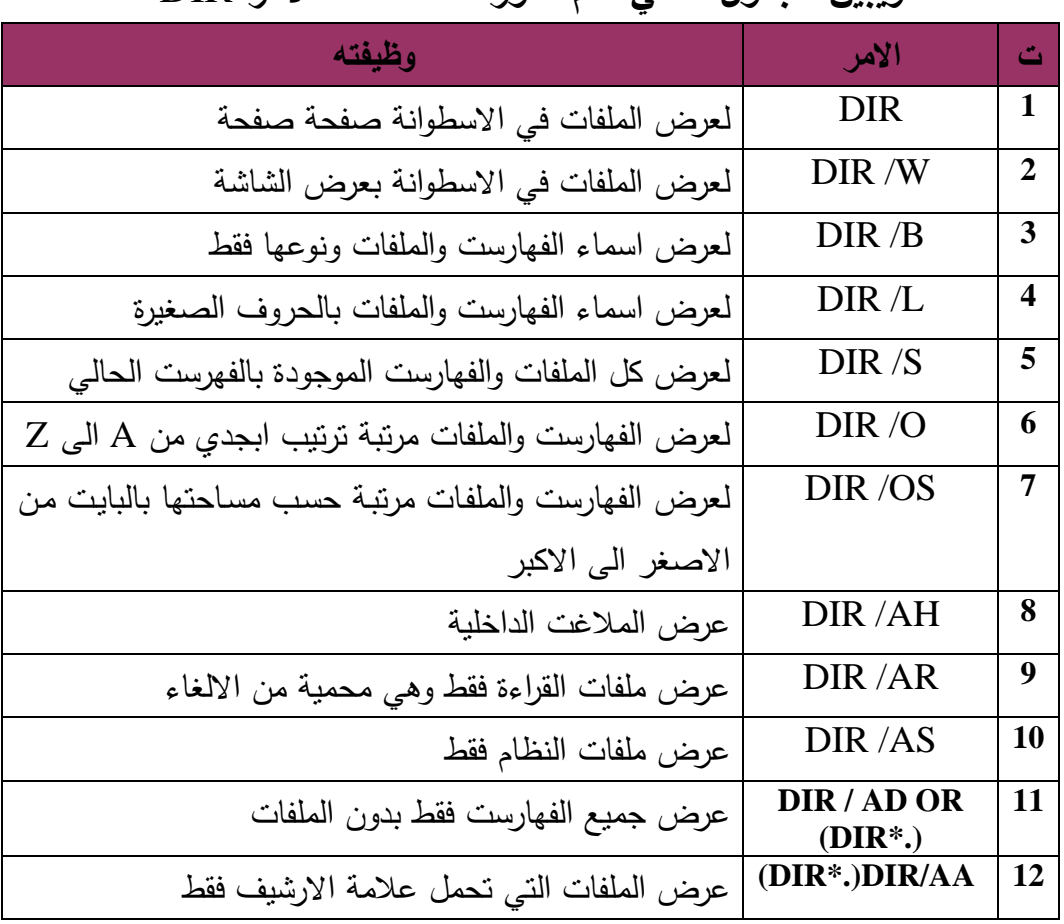

**ويبين الجدول التالي اىم صور استخدامات االمر** DIR :

 $\text{SYS}\,: \text{SYS}\,$ مثال : (1) لعرض الملفات التي لها الاسم الممتد DIR \*. SYS . مثال : (2) لعرض الملفات ذات الامتداد EXE بعرض الشاشة DIR \*. EXE/W

 $\mathrm{D}:\mathbb{C}$ لعرض الملفات التي تول حرف من اسمها :  $(3)$  : DIR D\*.\* مثال : (4) لعرض الملفات التي يكون الحرف الثاني من اسمها :O DIR ? O\*.\* مثال : (5) للتأكد من وجود الملف : BASIC. EXE DIR BASIC.EXE <mark>ملاحظة :</mark> اذا لم يكن هذا الملف موجود فسوف تظهر لك الرسالة التالية : File Not Found الاسيوع الخامس

 .8 **االمر MD :** اها ة ار كدو بDirectory Make : - **نوع االمر :** دة ك - **الوظيفـة :** انشـاء دليل (فهرست) فرعـي من الـدليل (الفهرست) الرئيسـي او انشـاء دليل (فهرست) فرعي من دليل (فهرست) فرعي آخر . مثال (1): انشاء دليل (فهرس) فرعي باسم (Ali) على المحث (C) مباشر – C:\>MD/Ali . C:\>MD Ali ةا ملاحظة : بعد الامر MD اما ان تضع الشرط المعكوسة (١) او نضع مسافة (فراع واحد) طالما ان الدليل على نفس المحث (:C) وبشرط ان تكون على الفهرس (الدليل) الرئيسي , اما اذا كان الدليل المراد انشاءه تحت دليل فرعي فتستعمل الفراع الواحد فقط وليس الشرطة المعكوسة بعد : لامر (MD) . مثال C:Ali > MD Hassan هنا عملنا دليل فرعي اسمه (Hassan) من دليل فرعي آخر اسمه (Ali) . .9 **االمر CD( وىو اختصار لكممة )Directory Change )**: - **نوع االمر :** دة ك - **الوظيفة :** -1 د رفو ة اةرس ة دا . -2 ة ه باؿ مف ة اةارس ا (ةا. – اذا اردنا معرفة الفهرس الحالي الذي نقف عليه نكتب الامر (CD) فقط ثم نقوم بالضغط على مفتاح  $(Enter)$ - (.CD) تعني الانتقال من دليل فرعي الى دليل فرعي سابق له مباشرة . – (CD) لتعني الانتقال من أي دليل فرعي في أي مستوى الى دليل رئيسي مباشرة . <mark>مثال :</mark> للدخول الى الفهرس الفرعي (Windows) على المحث (القرص) (:C). C:\>CD Windows ╶┓┙ C:\ WINDOWS > 'ما للرجوع الى الدليل السابق: C:\Windows CD.. لىم ب  $C:\rangle$  .11 **االمر RD( وىو اختصار لكممة )Directory Remove ):** نوع الأمر : داخلي  $-$ 

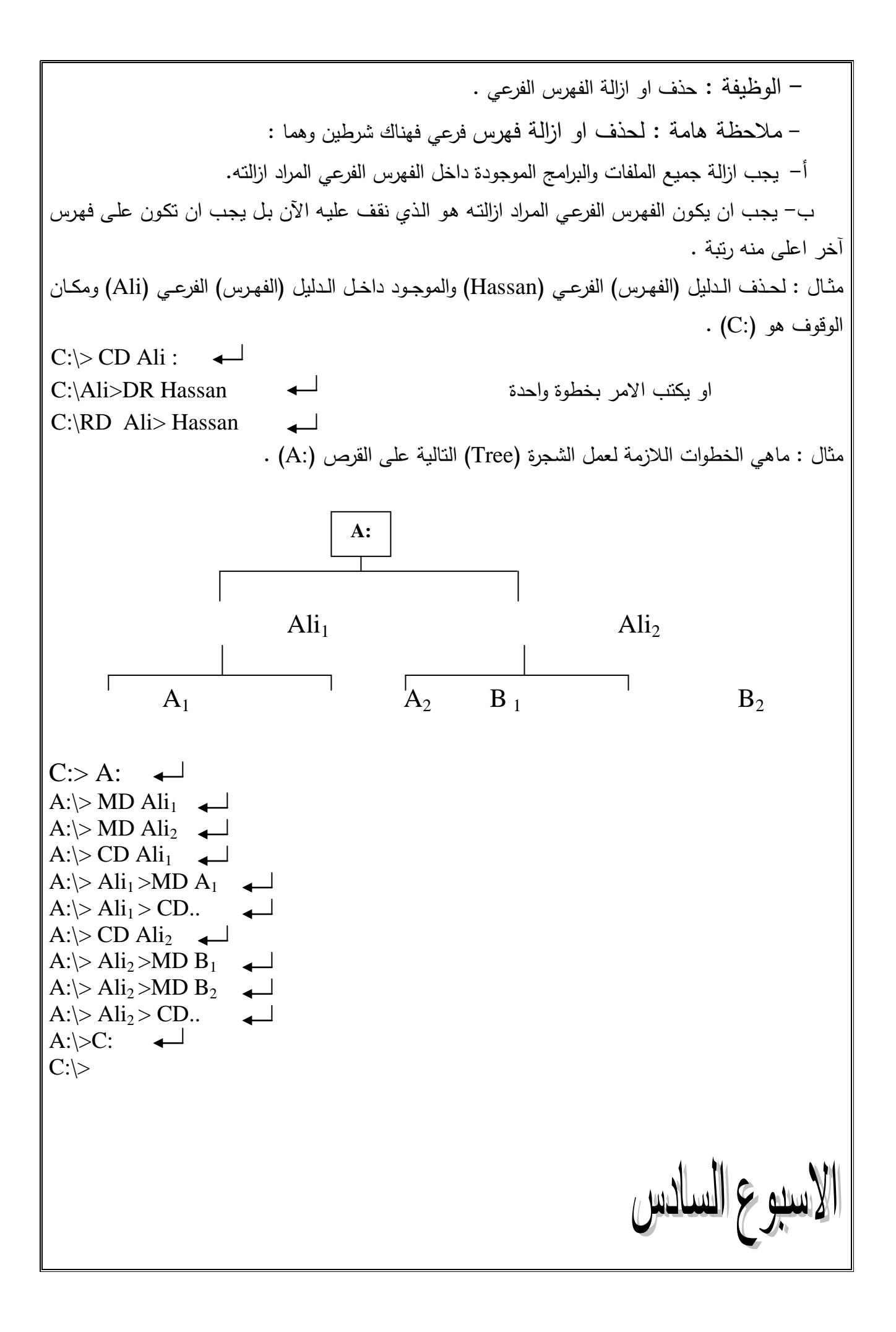

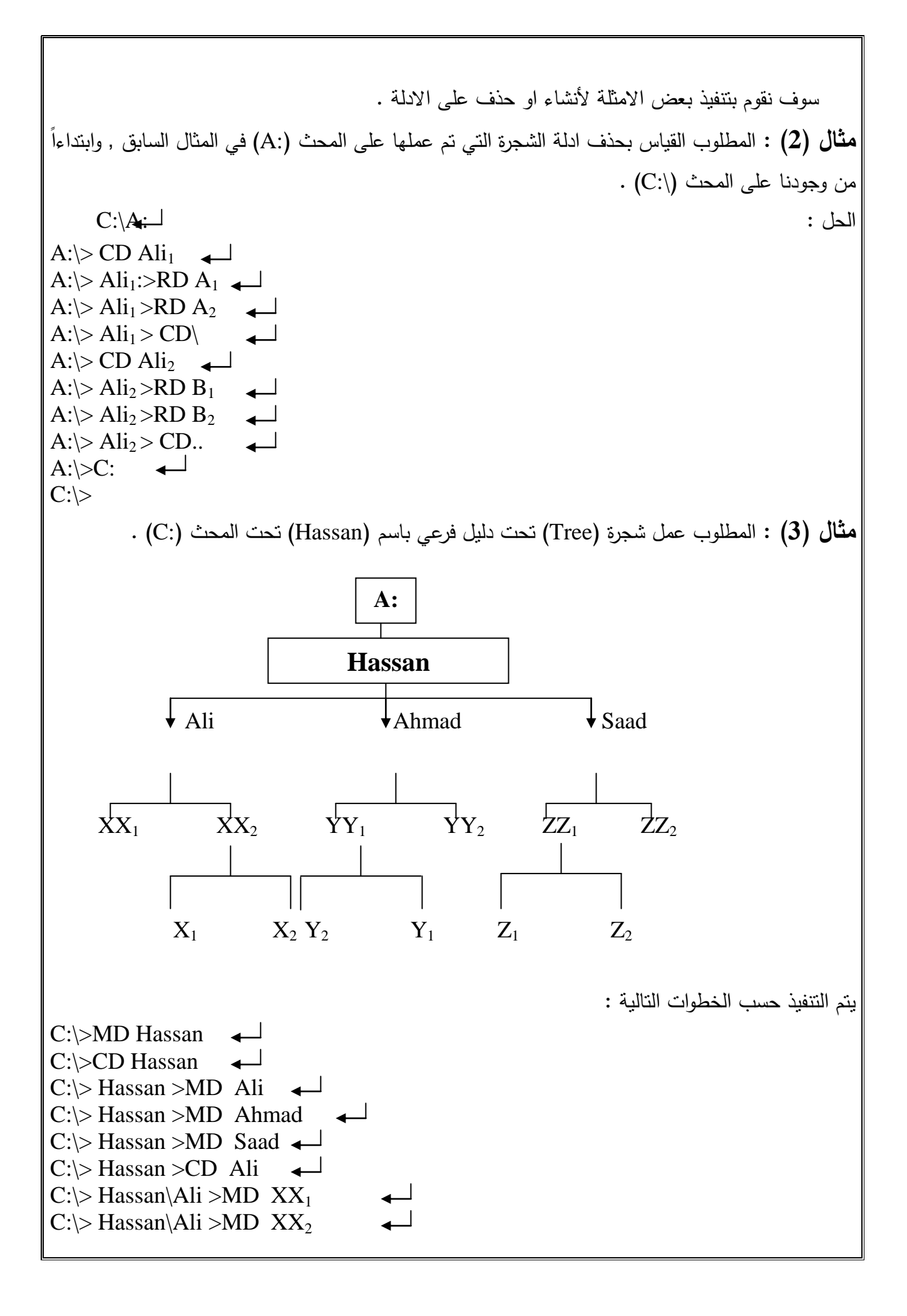

 $C:\rangle$  Hassan\Ali >CD XX<sub>2</sub> C: $\triangleright$  Hassan $\Delta$ li  $\angle$  XX<sub>2</sub> >MD X<sub>2</sub>  $C:\rangle$  Hassan\ Ali \ XX<sub>2</sub> > CD ..  $C:\rangle$  Hassan\ Ali >CD .. C:\> Hassan >CD Ahmad  $\overline{\phantom{a}}$  $C:\rangle$  Hassan\Ahmad >MD YY<sub>1</sub>  $C:\rangle$  Hassan\Ahmad >MD YY<sub>2</sub>  $\overline{\phantom{0}}$  $C:\rangle$  Hassan\Ahmad >CD YY<sub>1</sub>  $C:\rangle$  Hassan\Ahmad \ YY<sub>1</sub>> MD Y<sub>1</sub> C: $\triangleright$  Hassan\Ahmad \ YY<sub>1</sub>> MD Y<sub>2</sub>  $C:\rangle$  Hassan\Ahmad > CD ..  $C:\rangle$  Hassan > CD Saad  $\leftarrow$  $C:\rangle$  Hassan\ Saad >MD ZZ<sub>1</sub> C: $\triangleright$  Hassan $\setminus$  Saad  $\gt MD$  ZZ<sub>2</sub>  $\overline{\phantom{0}}$  $\overline{\phantom{a}}$  $C:\rangle$  Hassan\ Saad >CD ZZ<sub>1</sub> C: $\triangleright$  Hassan $\setminus$  Saad  $\setminus$  ZZ<sub>1</sub>> MD Z<sub>1</sub>  $\longrightarrow$ C:\> Hassan\ Saad \ ZZ<sub>1</sub>> MD Z<sub>2</sub>  $C:\rangle$  Hassan\ Saad \ ZZ<sub>1</sub> > CD\  $C:\rangle$ 

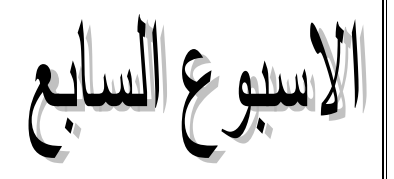

 .11 **االمر )Copy ):** - **نوع االمر :** دة ك - ا**لوظيفة :** يستخدم هذا لنسخ ملف او مجموعة من الملفات من نفس الدليل او من دليل اخر على نفس القرص او من قرص اخر وبفس الاسم او باسم اخر . **مثال (1):** لنسخ الملف المسمى book وامتداده Doc من المحرك (A:) الى المحرك (C:) بنفس الاسم (من دليل رئيسي الي دليل رئيسي اخر ). A:\ Copy Book.Doc C: ╶╶╾┙ اما اذا اريد نغيير الاسم عند النقل ونسمية نفس الملف على المحرك (:C) باسم (Book1) فيجب اعطـاء الاسم الجديد كالاتي :  $A:\rangle > \text{Copy Book. Doc}$  C:\ Book<sub>1</sub> .Doc لـــه **مثال (2)** : لنسخ جميع الملفات التي لها امتداد (Doc) من القرص (.A) الـى القرص (:C) ووضـعـها تحت  $(C: C)$  . (C:) في القرص  $(A_1)$ A: $\triangleright$  Copy \*. Doc C: $\setminus$  A<sub>1</sub> لىم هنا يقوم هذا الامر بنسخ جميع الملفات الموجودة تحت الدليل الرئيسي (\:A) والتي امتدادها (Doc) ووضـعها  $\cdot$  (C:\) بنفس الاسم تحت دليل اسمه  $\rm (A_1)$  في القرص  $\rm (C^{\cdot})$ A:\> Copy \*.\* C: **: )3( مثال** هنا يقوم هذا الامر بنقل جميع الملفات بكل اسماءها وامتداداتها من القرص (:A) (الدليل الرئيس) الـي الدليل في القرص  $(C:\setminus)$  . ِِC:\> Copy AL:.Docِِ Hassan. Doc **: )4( مثال** هنا يقوم الامر بنفس الملف (Ali:,.Doc) بنفس محتوياتها وعمل نسخة منـه فـي نفس المكـان باسم اخر هو . Hassan.Docب C:\ Copy Ali + Ahmad A: **: )5( ال مث** هنا يقوم الامر بدمج الملفين (Ali) و (Ahmad) ونسخهما الى الدليل الرئيسي في القرص (:A) بملف واحد وطالما لم يعطي اسم اخر فان الاسم للملف الـجديد القرص (:A) سيكون الاسم للملف الاول أي ان الملف على القرص (A:) سيصبح اسمه (Ali). وكذلك يمكن ان يكون نسخ الملفات من ادلة فرعية الى ادلة رئيسية اخرى او الى ادلة فرعية في نفس القرص او على قرص اخر . C:\>Copy Ali:\x\xx.Doc A: **: مثال**

هناك الامر سيقوم بنسخ الملف (XX.Doc) الموجود تحت الدليل الفرعي (X1) التابع للدليل الثاني (Ali) في . (A:) بنفس الاسم ويضعه نحت الدليل الرئيسي للقرص (A:) . C:\>Copy Ali:\x1\xx.Doc \Ahmad \\*.\* **: اخر مثال** هنا الامر سوف بنسخ الملف (xx.doc) الموجود تحت الدليل الفرعي (X1) التابع للدليل الثانوي (Ali) في القرص (:C) ويضعه تحت الدليل (Ahmad) الموجود في نفس القرص (:C) وبفس الاسم . وهكذا يمكن استخدام هذا الامر في نسخة الملفات . : (Copycon)  $\cdot 12$  - **نوع االمر :** دة ك – **الوظيفة :** انشاء وكتابة ملفات نصية جديدة من لوحة المفاتيح مباشرة وخزنها او طباعتها . م**ثال :** لأنشاء ملف نصبي على الدليل الرئيسي للقرص (:C) باسم (Ali.Doc) مثلاً يكتب الامر التالي : \:C Copy Con Ali .Doc  $\leftarrow$ سيقوم البرنـامج بتحويـل المؤشـر الـى مؤشـر كتابـة (–) ويعطـى مجـال لكتابـة الـنص المطلـوب فـى الملـف او البرنامج المطلوب خزنـه فـي هذا الملف وبين الانتهاء من كتابـة النص يمكن حفظ الملف عن طريق الضـغط  $\overset{\prime\text{A}}{\dots}$ C:\ (على مفتاح (Z) + (Z) حيث تظهر العلامة ( Z) ومعناها ان الملف قد تم حفظه . مثال : المطلوب انشاء ملف في الدليل  $\rm X_{1}$  المتفرع من الدليل الرئيسي للقرص (C:) باسم (Ahmad .Doc) .  $C:\rangle > CD X_1$  $C:\ X_1 > Copy$  Con Ahmad . Doc  $\leftarrow$ وبعد كتابة محتويات الملف يتم الضغط على مفتاحي (CTRL+Z) معاً لحفظ الملف والخروج  $C:\ X_1 >$ 

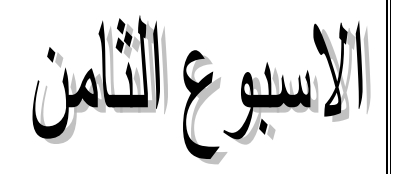

 .13 ة در **Type :**  - **نوع االمر :** دة ك – **الوظيفة :** يستخدم لعرض محتويات الملفات النصية على الشاشة حيث يقوم هذا الامر عند استخدامه مع اسم الملف النصبي يعرض محتوى هذا الملف اما الملفات التبي من نوع (EXE ,Com, Sys) وهي ملفات النظام او البرامج او ملفات التتفيذ فاذا قمنا بطلب عرض محتوياتها من خلال هذا الامر سبتم عرضها بلغة الالة ولن نستطيع التعرف وفهم معناها .  $C:\rangle >.:(C:\rangle)$  مثال : لغرض عرض محتويات الملف (Ali.Doc) والموجود على الدليل الرئيسي في القرص  $\langle C:\rangle >.$ Type Ali.Doc .14 **االمر (Ren (:** – **نوع الامر :** داخلي – **الوظيفة :** لتغيير اسم الملف او نوع او اسم الملف ونوعه مرة واحدة. م**ثال (1) :** لتغيير اسم الملف (Ali.Doc) الى (Ahmad.Doc) . C:\>Ren Ali.Doc Ahmad.Doc **مثال )2( :** دثالُ ممر ةخـ ة دكؼ بDoc.Book ة ى بBat. Book C:\>Ren Book.Doc Book.Bat حيث سيتغير اسم الملف وكذلك نوع الملف من ملف نصوص او وثائق الـي ملف اوامر حزمـي (اوامر نتفذ حزمة واحدة Bat ). .15 **االمر )Del ):** - **نوع االمر :** دة ك – ا**لوظيفة :** يستخدم هذا الامر لمسح (حذف) ملف او مجموعة من الملفات في نفس الدليل او في دليل اخر على نفس القرص او في قرص اخر . كما يمكن استخدام الـ(Ereas) لنفس الغرض . C:\>Del Book.doc **: )1( ال مث** هذا الامر سيقوم بـحذف الملف (Book.Doc) الموجود على الدليل الرئيسي للقرص (\:C . C:\>Del X1 \Ali:.doc **: )2( مثال** هذا الاملا سيقوم بحذف الملف (Ali:.doc) الموجود تحت الدليل الثاني (X1) في القرص (C:\) . C:\>Del A: \ Ahmad.doc **: )3( مثال** هذا الامر سيقوم بحذف الملف (Ahmad.doc) الموجود تحت الدليل الرئيسي في القرص (A:\) . **مثال (4) :** لمسح (حذف) جميع الملفات الموجودة في الدليل (Data) والموجود على الدليل الرئيسي في القرص  $\colon (C : \setminus)$ 

 $C:\rangle > CD$  Data  $\overline{\phantom{a}}$ C:\ Data > Del  $\stackrel{*}{\cdot}$ .\* وفي حالة عملية المسح لكل الملفات لا بد من ظهور رسالة نأكيد وهي كالاتبي : All File in Directory will be Deleted are you sure  $(y/n)$ ? معناها ان جميع الملفات في الدليل سوف يتم حذفها , هل انت متاكد . فعند الجواب بـ(y) ثم مفتاح (Enter) سوف يتم حذف هذه الملفات . وعند الجواب بـ(N) سوف يتم التزاجع عن حذف الملفات أي الغاء عملية الحذف . .16 **االمر )Path ):** - **نوع االمر :** دة ك – **الوظيفـة** : يستخدم هذا الامـر لفتح مسـار او عدة مسـارات علـى مجموعـة محـددة مـن الفهـارس علـى اسطوانةواحدة او عدة اسطوانات وبذلك يسهل التعامل مع الملفات الواقعة عليها من أي موقع شئنا ويدرج الامر (Path) الى ملف (Autoexec .bat) في سطر واحد فقط يوصف داخله كل الفهارس التي يراد التعامل معها مباشرة بدون اللجوء المي او (CD) للدخول اليها . **مثـال (1)** : لنفرض ان جميع اوامر نظـام MsDos مخزون تحت الدليل (Ms-Dos) تحت القرص (\:C)  $C:\>Path = C:\MsDos:$  مباشرة وللنعامل معها من أي مكان يكن استعمال الامر (Path) بالطريقة النالية : ه**ثـال (2) :** للوصـول الـى ملف الـ(AutoCAD) مثلاً من أي موقـع يكتب الامر التـالي : [حيث ان ملف الاوتوكاد موجود في القرص (:D)] :  $C:\rangle$  Path = D:\ AutoCAD  $\leftarrow$ فهنا ثم عمل مسار الى الملف (AutoCAD) الموجود تحت القرص (:D). الاسبوع الذ **" االوامر الخارجية )Commands External "):** 

وقد تن تعريفهـا فـي محاضـرة سـابقة وهنـا سـوف نتطـرق الـي اسـتخدام اهـم الاوامـر الداخليـة فـي نظـام (MsDos) وهي : .1 **االمر )Format ):** - **نوع االمر :** دة ك – **الوظيفة :** يستخدم هذا الامر لتهيئة الاقراص المربة او الصلبة الجديدة او المستخدمة سابقاً. <mark>ملاحظـة:</mark> فـي حالـة تهيئـة القرص المستخدم سـابقاً فـان ذلك سبؤدي الـي حذف (مسـح) كـل الملفـات والبـرامـج المخزونة على القرص . وان عملية التهيئة (Format) للقرص نتم عن طريق نقسيم القرص من قبل الحاسبة الى مسارات (Tasks) وقواطـع (Sectors) بختلف عـددها حسب القرص والحاسبة المسـتخدمة او الصـبـغة المتبعـة اثنـاء (التهيئـة) وعددها على القرص اماكن خزن اسماء الملفات ومواقع هذه الملفات على القرص . وبعد عملية التهيئة تكون سعة القرص اقل من السعة القصوى الاصلية للقرص , فالقرص المرن مثلاً ذات السعة (1MB) بكون ذات سعة (720KB) بعد عملية التهيئة. والقرص المرن ذات الحجم (2MB) بكون (1.44MB) . وهذا ينطبق على القرص الصلب (Hard Disk) حيث يفقد جزء من حجم الخزن بعد عملية الـ(Format) عليه. ونتم عملية التهيئة كالاتبي : لتهيئة القرص المرن(:A ) (A ) (A ) (A ) (A ) ) (A ) ) (A ) ) ) (A ) ) ) (C:\>Format ستطلب الحاسبة وضع القرص المرن (A:) في المشغل (A) ثم نقوم بالضغط (Enter) . حيث تقوم الحاسبة بعملية الفورمات وبعد ستسأل اذا اريد عمل تهيئة لقرص اخر اولاً: Format anther Disk  $(v \n\rangle n$  ? وعند الجواب (Y) نضع القرص الاخر , او الجواب ب،(N) نتتهى عملية Format . كما يمكن استخدام هذا الامر بالصيغة التالية:  $C:\rangle$  Format A: $\setminus$ S  $\longrightarrow$ في هذه الحالة سيتم تهيئة القرص مع نقل ملفات النظام MsDos الى القرص (A:) والتي تقوم بتشغيل النظام ذاتياً عند استخدام القرص. اما لتهيئة قرص صلب لأول مرة , يتم وضـع قرص يحتوي على ايعاز Format في المشغل (A:) ثم كتابـة ة در ا م و ة ا مو : S\:C Format>:A سوف تظهر الرسالة التاكيدية التالية: Warning ,All Data on non-Removable Disk Drive C: will B Lose Record with format (Y\N)? فالضغط (Y) للناكيد و(N) لألغاء العملية .

وهذه الرسالة توضح بان جميع الملفات على القرص الثابت (C:) سوف تحذف أي جميع المعلومات المخزونـة على القرص سوف بمسح عند عمل Format لهذا القرص. ولهذا بجب ان نكون حذرين في استخدام هذا الامر مع الاقراص وخصوصاً مع القرص الصلب (\:C). .2 **االمر )DiskCopy ):**  - **نوع االمر :** دة ك – ا**لوظيفة :** يستخدم هذا الامر لنسخ كامل محتويات قرص الى قرص اخر مطابقاً لـه من حيث النوع والحجـم والسـعة تمامــاً. مـثلاً لأستنســاخ محتويــات قـرص مــرن الــي قـرص مــرن اخــر يسـتخدم الامــر بالصـيغة التاليــة:  $C:\rightarrow$ Diskcopy A:A: $\rightarrow$ حيث يقوم الامر باستتساخ القرص المرن الاول الذي يسمى (القرص المصدر ) الى القرص المرن الثاني الذي يسمى (القرص البهدف) . ملاحظة هامة : 1. يستطيع الامر Diskcopy فقط من نسخ القرص بكل محتوياته من ملفات ظاهرة وخفية من القرص المصدر الى القرص الهدف . . الامر Copy والامر XCopy لا يستطيعان نسخ الملفات المخفية . .3 **االمر )CHKDSK ):** - **نوع االمر :** دة ك – ا**لوظيفة : لفحص الا**قراص واعطاء تقرير عن حالتها من حيث حجم القرص وسلامة القرص من الاضرار . C:\>CHKDSK C: ╶╶╺╾┙ اذا لم توجد اخطاء في القرص سوف بظهر نقرير عن عدد الملفات وعدد الادلة والحجم المستخدم والحجم الكلي اة د ـ ة اق دف ة برص دا مك : space disk total Bytes 33400832 1071104 Bytes in 56 Hidden Files 94208 Bytes in 25 Directories 27189248 Bytes in 600 user files 5046272 Bytes Available on disk 655360 Bytes total memory 465488 Bytes free اما اذا استخدم الامر بالصيغة التالية: خ باـ ة داخ و كمح ة طاء F\ :C CHKDSK\>:C  $\text{C:}\!\triangleright\!\text{CHKDSK}\;\text{C:}\!\setminus\!\text{F}\!\setminus\!\text{V}\blacktriangleleft\vdots$ واعطاء نقرير عن الاخطاء ان وجدت في الملفات في هذه الحالة سيتم اظهار اسماء الملفات اثناء الفحص وكذلك يقوم بتصليح الاخطاء ان وجدت .

.4 الامر (Scandisk): – نوع الامر : داخلي – الوظبفة : بستخدم هذا الإمر الأكتشاف أي اجزاء نالفة على القرص . A:\> Scandisk : دثاؿ ╶╶╾┙ C:\> Scandisk :sk A: .5 ة در بFDISK : – نوع الامر : داخلي – الوظيفة : يستخدم هذا الامر لتهيئة وإعداد القرص الصلب للتعامل مع نظام التشغيل MsDos .  $\text{C:}\!\!\succ$  FDISK  $\leftarrow$  : .6 **االمر )Tree ): نوع الامر :** داخلي - ا**لوظيفــة :** يقـوم هـذا الامـر عنـد اسـتخدام باسـتعراض جميــع الادلــة والملفـات وكـذلك يعـرض جميــع محتويات الادلة بكافة مستوياتها الموجودة تحت الموقع الذي يستخدم فيه الامر . مثال (1): لأستعرض جميع الادلة الرئيسية مع ادلتها الفرعية الموجودة في القرص (:C) . مثال (2): لأستعراض الادلة الرئيسية مع ادلتها الفرعية الموجودة على القرص (:A). مثال (3): لأستعراض الادلة الرئيسية مع ادلتها الفرعية مع اسماء الملفات الموجودة على القرص (:C). م**لاحظة** : وفي حالـة عدم وجود هذا الامر فـي القرص (:C) مثلاً باعتباره ايعازاً خارجياً ويوجد فـي القرص : هنلاً , فيمكن كتابة الامر بالصبغة التالية )  $C:\rangle > A$ : Tree ╶╶╾┙  $C:\rangle > A$ : Tree  $C$ : **.7 االمر )Undeledte ):**  - **نوع االمر :** ار - **الوظيفة :** خ ادغ ة دكااي بة د زاهو ة ددخادو اةخطو ة در Delete . م**ثال : ح**يث يقوم الامر باسترجاع الملفات التي تم حذفها بالامر Delete ضمن نظام MsDos . **مالحظة :**  1. عندما يتم حذف ملف بالامر Del فان نظام التشغيل MsDos يقوم بتغيير الحرف الاول من اسم هذا الملف وتمويله الى علامة استفهام ؟ . 2. اذا اردنا استرجاع ملف محذوف فان هذا ممكن بشرط ان تكون عملية الأسترجاع لهذا الملف قبل تخزين أي ملف جديد على الملف السابق (بنفس الاسم) وفي نفس الموقع . .8 **االمر )Compare ):** - **نوع الامر :** داخلي – ا**لوظيفة :** يستخدم هذا الامر لمقارنة محتويات ملفين . C:\> Compare ABC .Bat Ali **: مثال** وذلك للمقارنة بين محتويات الملف (ABC.Bat) والملف (Ali) . اذا كان الملفين متشابهين نطبع الحاسبة بحف نلك نطبع الحاسبة العبارة التالية (File are different size) . ثم نطلب , (File compare ok) الحاسبة ملفات اخرى للمقارنة بالعبارة التالية: Compare more files (Y/N) ? لے ۔ فاذا كان الجواب (Y) يتم ادخال اسم الملف الأول ثم الثاني . واذا كان الجواب (N) ينتهي الامر . الاسبوع العادي عشر

 .9 **االمر )Print ):** - **نوع االمر :** ار – **الوظيفــة** :لمطابقـة الملفـات النصـيـة علـي الطابعـة , وينفذ هذا الامـر فقط عنـدما تكـون هنـاك طابعـة مربوطة بجهاز الحاسبة كي يتم الطبع على الورقة . **مثـال :** لطابعـة الملف النصـي (Ali.Doc) الموجود علـي القرص (\:C) فـي الـدليل الرئيسـي يستعمل الامـر  $\text{C:}\!\!\succ\!\!\text{print\ Ali}:\!\!\text{.DoC}\!\!-\!\!\!\text{!}$ النالي : **مثال :** اذا كان الملف في دليل ثانوي او في قرص اخر فيتم كتابة موقع الملف كاملاً . C:\>Print A:\XX.Doc **: مثال** حيث ان الملف (XX.Doc) موجود على الدليل الرئيسي للقرص (:A). C:\> Print X1 \ Hassan \ Ali .Doc **: مثال** هنا سوف يتم طبع الملف (Ali.Doc)الموجود في الدليل الفرعي (Hassan) والمتفرع من الدليل الثاني (X1) في القرص  $(\mathrm{C:} \backslash)$  . .11 **االمر )XCopy ):** - **نوع االمر :** ار – ا**لوظيفة :** يستخدم هذا الامر لنسخ مجموعة من الملفات , او فهرس او مجموعة من الفهارست (الادلـة) بما تحتويه من الملفات . **مثال : ه**ناك يستتسخ الملفات الموجودة في الدليل (Ali) الى الدليل (Ahmad) في نفس القرص (\:C) وفي | هذه الحالة لا ينقل الادلة الثانوية الاخرى الموجودة في الدليل (Ali) أي ان الامر بهذه الصيغة مشابهه للأمر :  $C:\rangle$ Copy \Ali:\\*.\*\Ahmad ┶ - اما اذا كتب الامر بالصبغة التالبة:  $\overline{\phantom{a}}$  $C:\rangle$  Copy \Ali:\\*.\*\Ahmad يقوم البرنامج باستتساخ جميع الملفات الموجودة في الدليل (Ali) مع الادلة الثانوية (Subdirectories) الى الدليل (Ahmad) وهذه هي الصيغة الاساسية لأستخدام هذا الايعاز – اما اذا كتب الامر بالصيغة التالية:  $C:\rangle Xcopy \, \langle Ali\rangle$  Ahmad $\langle e/s$ هذا سوف يقوم البرنـامج بنسـخ جميـع الملفات في الدليل (Ali) مـع الادلـة الثانويـة (حتـى لـو كانت فارغـة ) الـى الدليل (Ahmad). – اما عند النسخ من قرص الى اخر فيتم كتابة الامر بالصيغة التالية:  $C:\rangle X$  Copy AutoCAD D:\Exam\  $\overline{\phantom{0}}$ 

ويعني استتسخ جميع ملفات الدليل (AutoCAD) في القرص (\:C) الى الدليل (Exam) في القرص (\:D) , رانالبرنامج سوف يستحدث الدليل (Exam) حتى لو لم يكن موجوداً .ا ملاحظة : عند وجود علامة (\) (Slash) في نهاية الاسم فهذا يدل ان هذا الاسم هو دليل ثانوي . .11 **االمر )Label ):** - **نوع االمر :** ار - **الوظيفة :** يستخدم هذا الامر لتسمية الاقراص باسم معين لتمييزها , ويجب ان لا يتجاوز طول اسم القرص احدعشر حرفاً . والغرض من ذلك لسهولة الاستدعاء على الاقراص. C:\>Label A: Storage 1 **: مثال** يعني صنع اسم للقرص الموجود في المشغل (A:\) باسم (Storage 1). ان هذه التسمية تظهر عند عمل اجراء معين على هذا القرص , فمثلاً عند عمل (DIR) لهذا القرص سوف يظهر اسم القرص مع المعلومات التي يقوم البرنامج بعرضها . اما لمعرفة اسماء الاقراص فيستخدم الامر الداخلي (Vol) كما وضحنا سابقاً فمثلاً عند وضع هذا القرص في  $\mathrm{C}$ المشغل (A:) لمعرفة اسمه بالامر النالبي :  $\hspace{1.6cm}$  : دار المتالبي :

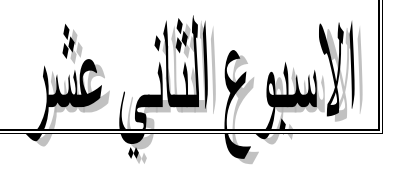

 .12 **االمر )Edit ):** - **نوع االمر :** ار – **الوظيفة :** هذا الامر عبارة عن محرر نصوص نابع لنظام التشغيل MsDos والذي من خلاله التعامل مع الملفات من كتابة الملف الى التعديل والخزن والفتح والغلق … الخ .  $\text{C:}\text{\textbackslash}=$  دان  $\text{C:}\text{\textbackslash}=$  دان  $\text{C:}\text{\textbackslash}=$ عند نتفيذ هذا الامر سوف يقوم البرنامج بفتح نافذة تحتوي على عدة اوامر رئيسية مثل File و View و View كما تحتوي هذه النافذة على واجهة يكتب فيها النص المطلوب حفظه في الملف . من اهم الاوامر الموجودة في قائمة File هي : – الامر New : نختار هذا الامر لفتح واجهة فارغة لكتابـة ملف جديد (أي كتابـة نص جديد فـي هذه | الواجهة). – الامر Open : نختار هذه الامر لأستدعاء وعرض محتويات ملف قديم (مخزون سابقاً على الشاشة) حيث يقوم هذا الامر بعرض اسماء الملفات المخزونة ضمن نظام MsDos ونقوم باختيار اسم الملف المطلوب ونؤشر على فتح Open. – الامر Save : يستخدم هذا الامر لخزن الملف بعد اكمال كتابته وفي هذه الحالـة يقوم البرنـامج بفتح شريط كتابة الاسم المختار لهذا الملف ثم يضغط على كلمة Save في النافذة . - الامر Save as :يستخدم هذا الامر لأعادة الخزن أي خزن ملف قديم باسم جديد بعد التعديل . – الامر Close : يستخدم هذا الامر لغلق الملف المفتوح على الشاشة . – الامر Print : يستخدم هذا الامر لطبع الملف على الورقة اذا كانت هناك طابعة مربوطة مع جهاز – الحاسنة . - الامر Exit: للخروج من محرر النص Edit الى الجذر الرئيسي او الى أي مكان استخدام هذا الامر  $\mathrm{C}$ فيه . اما اهم الاوامر في القائمة Edit في هذه النافذة فهي الاوامر المستخدمة في عملية تحرير النص مثل: - **االمر Copy: يستخدم لنسخ كممة او مرط من النص المكتوب يراد نسخو الى مكان اخر .** - **االمر Cut: يستخدم لرص كممة او مرط من النص يراد نرميا الى مكان اخر من النص . - االمر Past: يستخدم لمصق ما تم نسخو او قصو سابرا طيتم لصرو طي المكان المطموب .** 13. **الامر <u>Attrib :</u> يستخدم هذا الامر لحماية أي ملف من الكتابـة عليه خطأ او مسحهعن اية كلمة او عبارة** في الملف عن طريق الخطأ . ويستخدم نفس الامر لأزالة الحماية وكالاتبي : C:\> Attrib +r Ali **)Ali( الممف لحماية .1**

**.2 الغا الحماية عن ىذا الممف Ali r – Attrib\>:C .<sup>14</sup>** ة در Find : مخ دـ هذة ة در ك د **اية كممة او عبارة طي الممف** :  $\text{C:}\triangleright$  Find "apple" abc : مثال : مبوف يقوم البرنامج بطبع جميع الاسطر التي تحتوي على كلمة Apple من الملف abc . – اما في حالة كتابة الامر بالصبغة التالية :  $C:\rangle$  Find  $\vee$  "apple" abc  $\overline{\phantom{a}}$ ففي هذه الحالة سيتم طبع كافة الاسطر التي لا تحتوي على كلمة Apple في هذا الملف Abc 

خلال هذه المحاضرة سوف نقوم بفتح ملف ضمن نظام الـ(MsDos) والتعامل مع هذا الملف لتطبيق عدة | اوامر مهمة من هذا النظام .

1– لفتح الملف الجديد يستخدم معالج النصوص في نظام (MsDos).

عندها سوف تفتح واجهة تحتوي على عدة اوامر رئيسية نختار منها الامر File ومن هذا الامر نختار الامر | الفرعي New حيث نفتح واجهة للكتابة يتحول فيها شكل المؤشر الى (-) . فيتم من خلال لوحة المفاتيح القيام | بطبع النص المراد كتابته في هذه الواجهة , وبعد الانتهاء من كتابة الملف .

2\_ نقوم بخزن الملف وذلك بالعودة الى القائمة File في هذه النافذة ونختار منها الامر Save حيث يفتح شريط لكتابة اسم الملف وليكن (Ali) (Ali) . و File name : وبعد كتابة اسم الملف في هذا الشريط نضغط على كلمة Save في هذه الواجهة .

3\_ اما اذا اردنا غلق هذا الملف المفتوح على الشاشة فنختار الامر File من هذه الواجهة مع اختيار الامر الفرعي Close فينغلق الملف الموجود حيث يختفي النص الموجود على هذه الواجهة.

4\_ اما للخروج من محرر النص نعود الي القائمة File ونختار منها الامر Exit فتتم العودة الي </C . 5\_ اذا اريد استدعاء هذا الملف فيتم ذلم بطريقتين حسب الغرض من الاستدعاء وهي :

أ– اذا اردنا فقط عرض محتويات هذا الملف فيستخدم الامر التالي:

−اذا اردنا تغيير او اضافة او حذف جزء من محتويات هذا الملف فيتم من خلال استخدام محرر النص |<br>في نظام MsDos :

ثم اختيار الامر File من الواجهة التي تفتح على الشاشة ومنها الامر الفرعي Open سوف يتم عرض اسماء الملفات المخزونـة فـي نظـام MsDos (الملفـات النصـيـة) فتقوم باختيـار هذا الملـف Ali ونضـغط علـي كلمـة Open . فيتم فتح الملف داخل هذه الواجهة مـع امكانيـة التغيير واعادة الخزن بنفس الاسم او باسم اخر عن طريق الامر Save As وفي هذه الحالة يحتفظ البرنامج بالنسخة القديمة والنسخة المعدلة .

. اذا اريد تغيير اسم الملف فمثلاً اذا اردنا تغييره الى  $\rm XX_{1}$  بدلاً من Ali يتم عن طريق الامر التالي :  $C:\rangle$  Ren Ali  $XX_1$ 

7. اذا اريد استتساخ هذا الملف الي القرص :A مثلاُ : بنفس الاسم فيتم عن طريق استخدام الامر التالي :  $C:\rangle$ -Copy Ali A:  $\leftarrow$ 

– اما اذا اريد استتساخه باسم اخر في نفس القرص او على قرص اخر فيتم ذلك كما يلي : C: $\angle$ Copy Ali A:  $\chi_{X_1}$ 

. فيتم نسخه الى القرص (A:) تحت اسم  $\,$  xx  $\,$ 

 $C:\rangle$ -Copy Ali:  $xx_1$ 

ف هذ ة دا و م ـ عدؿ هخ و دف ة دكؼ بAli ف هاس ة د اف دي ةخـ 1xx . .8 ةذة ةرمد دذؼ هذة ة دكؼ فم ـ ذ ؾ عف طرمؽ ةخ دةـ ة در ة ا : C:\> Del Al : Undelete\> :Cا عادغ هذة ة دكؼ ة د زاف ق ؿ ة ط اعو ةا دذؼ أا دكؼ ة ر عكم) م ـ عف طرمؽ ة در:

### **" نظام التشغيل Windows"**

- **مفيوم نظام التشغيل Windows :** ةف ة اهداز ها هظاـ مؿ م د ـ ف ة د دةي ة دا ادغ ف ة د ما ر ويفسر النعليمات التبي تصدرها البرامج ويطلب من المعدات ان نقوم بتشغيلها. أي هو برنـامج لأدارة الـحاسوب وادارة العلاقـة بـين مكونـات الـحاسـوب وتشـغيل البـرامج عليـه. ويمتـاز نظـام التشـغيل Windows عـن نظـام | التشغيل السابقة MsDos بالواجهات الرسومية الملونة والنوافذ سطح المكتب .

التبي تصـاحب أي تطبيق من تطبيقات هذا النظـام او أي امر من اوامر هذا النظـام لذي سمي بنظـام النوافذ Windows . كما انه يمتاز عن نظام الـ(MsDos) بان له القابلية على تنفيذ اكثر من امر في وقت واحد . نتشغيل النوافذ Windows :عند بدء تشغيل جهاز الكمبيونر يظهر شعار (Microsoft) الذي يبقى على الشاشة لبعض ثواني لحين تحميل النظام لتحل محله نافذة تسمى سطح المكتب.

#### **سطح المكتب Desktop :**

هو واجهة نظام الوندوز وهو كل ما يرى على الشاشة عند نشغيل الحاسبة والذي يحتوى على :

1.مجموعة من الايقونات وهي رموز برنامج تظهر على سطح المكتب ويتم نتفيذ أي منها بالنقر المزدوج بالزر الايسر للماوس , ومن اهم الايقونات هي:

 $\mid$ My ) وابقونة جهاز الكمبيوتر (My Computer) وايقونة سلة المحذوفات (Recycle Bin) والمستندات Document) وغيرهـا , ولـو قمنـا بتثبيت لأحـد البـرامج , فانــه فـي الـغالـب سـوف يضــع اختصــاراً علــى سـطح المكتب.

– مثال على استخدام الايقونات لتشغيل البرامج : على سبيل المثال ان النقر المزدوج على الزر الايس للماوس على ايقونة (Microsoft Word) سوف يظهر لنا برنامج الـ(Word) على الشاشة .

2. **شريط المهام:** هو شريط رمادي اللون في اسفل الشاشة يتكون من العناصر التالية:

– **قائمة ابدأ (Start) :** وهي مفتاح نظام الوندوز حيث يؤدي نقرها ال<sub>ّي</sub> الوصـول الـي قائمـة تحتوي اسماء واختصارات لأوامر معينة او قوائم مركبة لنتفيذ امر محدد او برنامج محدد بالنقر العادي (المفرد) وللأنتقال المي بند محدد في قائمة فرعية نؤشر على القائمة فتنفتح القائمة ثم نحرك الماوس (الفأرة) بشكل افقى حتى تصبح ضمن الاختيار الفرعي ثم نحركها بشكل شاقولي حتى الوصول الى البرنامج المحدد ثم ننقر لتتفيذ ذلك البرنامج , نتميز الاختيارات التي تحوي قوائم فرعية بوجود سهم صغير بجانبها .

– ا**زرار البرامج قيد التشغيل:** منطقة من شريط المهام تظهر عليها البرامج التـي هـي قيد التشغيل وعند <mark>ا</mark> استخدام اكثر من برنامج فان النقر على زر البرامج (رمز البرنامج في شريط المهام) سوف يؤدي الى نشغيله . – **شريط ادوات** : "بدأ تشغيل سريع " منطقة من شريط المهام تظهر عليها ايقونات لبعض البرامج (المختارة — من قبل المستخدم) ليسهل تشغيلها مباشرة دون المرور بقائمة ابدأ.

– صبنية النظام : منطقة من شريط المهام تظهر عليها الساعة والتاريخ واللغة والبرامج التبي تعمل في الخلفية والصـوت , ومقدار الشـحن فـي حالـة الحاسبة الحاويـة علـي البطاريـات , وقـوة اتصـال الشـبكة , ورمـز برنامج الحماية من الفايروس , ... الخ

 **كيفية عمل ايرونة )Icon )عمى سطح المكتب لبرنامق او ممف موجود عمى الحاسبة:**  يتم ذلك عن طريق الوصول الى اسم البرنامج (اما الى موقع تخزين البرنامج بفتح القرص المخزن عليه البرنامج او الملف او الوصول الي اسم البرنامج من القائمة الفرعية (Programs)(برامج) الموجودة في قائمة (Start) ابدأ . التأشير على البرنـامج وبالضغط علـى الـزر الايمن للفأرة تظهر قائمـة تحتوي العديد من الخيـارات فيتم التأشير على الخيار (Send to) ارسل الى , ومنها يظهر شريط جديد بحتوى عدة خيارات نختار منها ( As Desk top (ashortcut الى الرسل الى سطح المكتب (كاختصار) . وبذلك يتم عمل اختصار على سطح المكتب لهذا البرنامج او الملف. \* للخروج من نظام Windows واطفاء الحاسبة نتبع الخطوات التالية: . من قائمة Start. 2. يتم اختيار Shutdown : ايقاف التشغيل او المربع الاحمر . 3.بظهر شربط من ثلاث خبارات وهي : – المربع الاحمر (Shutdown) التشغيل لأيقاف (اطفاء الحاسبة) . – المربع الاخضر (Restart) لأعادة التشغيل أي اعادة تحميل نظام (Windows). – المربع الاصفر (Stand Bay) لجعل الحاسبة قيد الاستعداد أي عند تحريك الماوس او الضغط على أي مفتاح من لوحة المفاتيح يعاد تشغيل النظام . الاسبوع الخامس عشر استخدام الفأرة Mouse : تقوم الفأرة بـالكثير من المهام عند التعامل مـع نظـام Windows مثل ن النوافذ , بمؤشر الشاشة Shap , والتنقل بين النوافذ , تصغيرها , تكبيرها , ونقلها من مكان الى اخر .

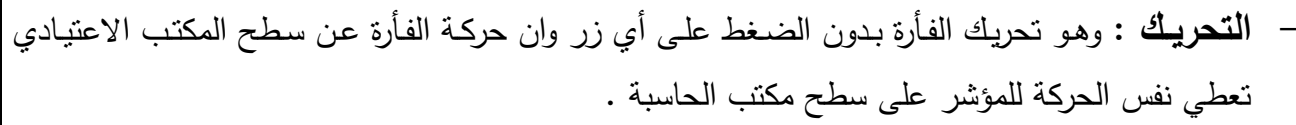

- ا**لتأشير** : وهووضع مؤشر الفأرة Snap فوق اداة محددة على الشاشة وعند التأشير على زر او ايقونـة مثلاً (رمز لبرنامج معين) فغالباً ما نظهر نلميحات وهي عبارة عن مستطيل ابيض او اصفر اللون يحتوى على مساعدة فورية عن عمل اداة المؤشر عليها .
- ا**لنقر Chicking**: وهو التأشير على اداة محددة ثم النقر على الزر الايسر للفأرة (مرة واحدة) ويستخدم للأختيار او لتتفيذ البرامج من قائمة Start ابدأ .
- **النق**ر ا**لمزدوج Double Click :** ويعني النقر السريع مرتين متتاليتين على الزر الايسر للفأرة بسرعة وبدون أي تحريك للفأرة بين النقرتين حيث يتم من خلاله فتح محتويات الادلـة او تشغيل البرامج من خلال ايقونه موجودة على سطح المكتب او في أي نافذة . وعملية فتح الملفات بنفس الطريقة .
- ا**لسحب والافحات :** وهو التأشير على أي اداة على الشاشة ثم ضغط زر الفأرة الايسر وتركه مضغوطاً مع تحريك الفأرة الي مكان جديد ثم افلات زر الفأرة ويستخدم لتحريك مربع الحوار او تحريك موقع ايقونـة معينة او نقل ونسخ الملفات من مكان الى اخر .
- **النقر بـالزر الايمـن :** وهو التأشير على اداة معينـة ثم النقر لمرة واحدة بـالزر الايمن للفأرة حيث تظهر قائمة منسدلة تحتوي على العديد من الاوامر يتم اختيار احدها بالنقر العادي لمرة واحدة بالزر الايسر . **ملاحظة :** ان الضغط على الزر الايمن للفأرة يظهر قائمة منسدلة يختلف محتواها من الاوامر حسب الموقع الذي تتم فيه هذه العملية فمثلاً لو قمنا بالضغط على الزر الايمن في مكان فارغ على سطح المكتب سوف يعطينا قائمة منسدلة بالاوامر التالية :

ترتيب الايقونات عن طريق Arrange Icon by ه مط خطح ة د Refresh الصق (غبر فعال) اتصر الممر في التصري التي اتصرف التي اتصرف التي اتصرف التي اتصرف التي التي التي اتصر ف المسق اختصار (غير فعال) اتف Paste shortcut ذزن كبرنامج او مخطط او رسم بياني ... Save As Scheme ف ا ماي ة رخاـ Options Graphic هظمـ خطح ة د Modes Display ف ح دكؼ ةا د كد دمد New ائص Properties اما عند التأشير على ايقونات سطح المكتب مثلاً (My Computer) والضغط بالزر الايمن تظهر القائمة التالبة : ف ح Open

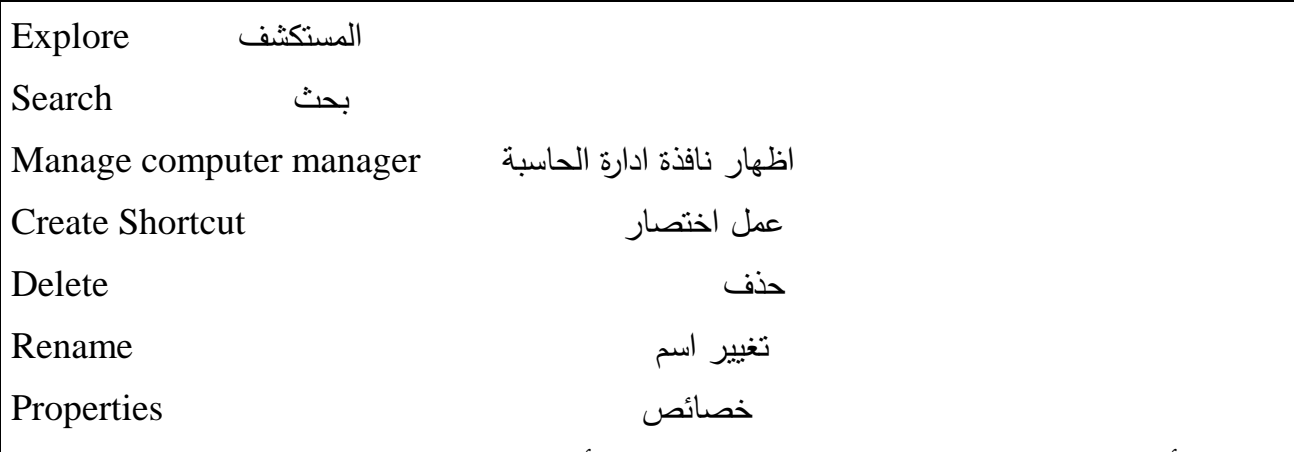

وهكذا في أي مكان اخر يعطي الضغط على الزر الايمن للفأرة قائمة منسدلة يمكن تتفيذ مجموعة من الاوامر من خلالها .

## **مكونات شريط الميام واىميتيا:**

كمـا ذكرنـا سـايقاً فـان شـريط المـهـام يـحتـوي علـى قائمـة Start وكذلك يـحتـوي علـى الوقت والتـاريخ , ورمـز البرنامج المضاد للفيروسات , والصوت , واشارة الربط من شبكة Network, نافذة مصغرة للتطبيق المفتوح على الشاشـة, او مجموعـة التطبيقات التـى تم فتحها . ويمكن تتظيم كل هذه الامور واظهارهـا او اخفائهـا من شريط المـهام مباشرة أي بالأشير والاختيار بالزر الايسر .

كما يمكن نتظيم شريط المهام نفسه Tasbar وقائمة ابدأ Start من خلال اختيار Properties من القائمة المنسدلة التي تظهر عند الوقوف على شريط المهام والضغط بالزر الايمن . وعندما نختار Properties تظهر نافذة تنظيم Start Menu والـ(Task Bar) .

#### **كيف يتم معرطة خصائص الحاسبة االلكترونية المستخدمة :**

لغرض معرفـة خصـائص الحاسـبة الالكترونيـة التـي نسـتخدمها يـتم ذلـك بالتأشـير علـي ايقونـة جهـاز الكمبيوتر الموجودة على سطح المكتب ثم الضغط بالزر فتظهر قائمة منسدلة نختار منها اخر اختيار وهو Properties خصـائص لعـرض رؤيــة مواصــفات الحاسـبة مـن حيـث النظـام المسـتخدم , الـذاكرة , المعـالج | المستخدم Processor , وبقية المواصفات الاخرى مثل اللوحة الام Mother Board , كارت الشاشة , كارت الصوت , كارت الشبكة ,... الخ

الاسبوع السادس عشر

**.1 " قائمة ابدأ Start " :**

سوف نتطرق هنا الى محتويات هذه القائمة وكيفية الاستفادة منها او تغيير شكل القائمة:

عند الضغط بالزر الايسر على هذه القائمة Start سيتم عرض محتوياتها بالنسبة الى Classic start menu فهي :

المحتويات التي نظهر في الاعلى وهي غير اساسية نضم :

- Set program access and defaults حيث تظهر عند الاختيار لمهذه الفقرة نافذة حذف وإضافة البرامج . Add and remove programs
- Window catalog: للدخول الي نافذة متصفح الانترنيت اذا كانت الحاسبة مربوطة بخط الانترنيت .
- Window update : هنا يتم الدخول مباشرة الى موقع المايكروسوفت أي شركة Microsoft لتحديث نظام التشغيل Window ايضاً اذا كانت الحاسبة مربوطة بخط الانترنيت.
	- Office مستن جديد : اذا اريد فتح ملف او مجلد جديد مباشرة .
		- Office فتح مستند : اذا اريد فتح ملف مخزون سابقاً .

2. المحتويات الاساسية لقائمة ابدأ Start :

– البرامج Programs : هذا الاختيار يقوم بعرض قائمة فرعية تحتوي على جميع البرامج النصية على الحاسبة التي يتم عمل عليها , فعند النقر بالزر الايسر على قائمة ابدأ Start ومنه القائمة الرئيسية يتم النقر بالزر الايسر على اختيار Programs (البرامج) سوف يتم عرض قائمة فرعية تحتوي على جميع البرامج النصبة على الحاسبة وكل اختيار من هذه القائمة الفرعية الذي يحتوي على سهم في الجهة اليسرى يعني ذلك انـه | يحتوي الى قائمة فرعية اخرى وهكذا لغاية الوصول الى العرامج المطلوب تشغيله بنقر لمرة واحدة بالزر الايسر | على اسم البرنامج, مع ملاحظة ان موقع بعض البرامج قد يختلف من حاسبة الى اخرى, كما ان بعض البرامج التي توجد على حاسبة قد لا توجد على حاسبة اخرى . وبعد تشغيل البرامج تظهر نافذة البرامج . مثال : لتشغيل برنامج Microsoft word مثلاً نتبع الخطوات التالية : من قائمة Start نختار Programs ومن ثم Microsoft office ثم برنامج الورّد Microsoft word , سوف يتم فتح نافذة البرامج المذكورة . Documents المستندات : وهذ الخيـار مـن قائمـة Start سـوف يقـوم بـعـرض قائمـة فرعيـة لأنـواع |

المستندات .

يعرض انواع المستندات المستخدمة المحزونة مستندات المستخدمة المحزونة يعرض ملفات الصور المخزونة مستمر المناي التصور المخزونة كما تحتوي هذه القائمة على اسماء اخر (10–15 ملف) خزنت من قبل المستخدم . Setting الادوات : تحتوى هذه القائمة على قائمة فرعية تضم اربعة خيارات وهي : Panel Control ادو ة د ـ**: لعرض محتويات لوحة التحكم أي لموصول الى لوحة التحكم** ♦ Net work connection : للأتصال مع الشبكة العالمية في حالة ربط الحاسبة بخط الانترنيت .

♦ Printer and faxes : لتتصبب الطابعات وجهاز الفاكس .

 menu start and bar Task : عدةد رمط ة دةاـ اقائدو ة دأ . ♦ Find او Search : وهي خاصبة مهمة جداً للبحث عن ملف اومجلد داخل القرص الصلب او القرص المرن او القرص المضغوط Cd حسب التحديد . كذلك تضم اختيارات اخرى للبحث مثل :  $\frac{1}{2}$ - للبحث عن الملف او المجلد  $\frac{1}{2}$  البحث عن الملف او المجلد - ك د ف ة ه رهمي بف دا و ا اد internet the On اما الاختيارات الاخرى فهي مخصصه احالة ربط الحاسبة مع الانترنيت مثل : الخبارات التالبة : كر ط ة د ا ر اف ح رمد ة راه outlook Microsoft people For ك د ف ة ػ و عػف ة فػالـ video/audo internet For للبحث عن عنوان بريد الكتروني لشخص Help للمساعدة او التعليمات . Run سوف يفتح نافذة للتتفيذ المباشر للبرامج او فتح مباشر للملف . . في نستخدم في حالة اكثر من شخص يستخدم الجهاز لكل منهم كلمة مرور خاصة به , و يكون د وهي شائعة في الشبكات . Turn off computer : وذلك لأيقاف تشغيل جهاز الحاسبة او اعادة تشغيله كما موضح سابقاً. **" مكونات الناطذة طي نظام Windows"** بعد تشغيل أي برنـامج من البرامج التـي تعمل تحت مظلـة نظـام الوندوز بـاحد الطرق التـي ذكرنـاهـا سـابقاً سوف يقوم النظام بفتح النافذة الرئيسية لذلك النظام حيث تشترك جميع برامج الوندوز بنفس محتويات (مكونات) النافذة الرئيسية , مع بعض الاختلافات الجزئية حسب طبيعة البرنامج وهي :

1. شريط العنوان : وهو شريط غالباً مـا يكون ازرق اللـون فـي اعلـي النافذة يحتوي عنـوان النافذة (عنـوان التطبيق) ويكون بلون غامق عندما تكون النافذة فعالـة كمـا يحتوي هذا الشريط من الجهـة الاخرى علـى ثلاثـة ازرار هي :

زر الاغلاق للنافذة.  $\mid \hspace{.08cm} X \mid \hspace{.08cm}$ 

.

 $\Box$  زر نكبير وتصغير النافذة على الشاشة (مساحة النافذة) .

–  $\boxed{\phantom{a}}$  زر التصغير , وهو يصغر نافذة البرنـامج ويرسلـها الـى شريط المـهـام , أي يـخفـى نافذة البرنـامج دون اغلاق , ولأعادة نتشيط البرنامج يكفي الضغط بالزر الايسر على رمز البرنامج في شريط المهام .

2. شريط القوائم : وهو شريط اسفل شريط العنوان عليه عدد من القوائم (الاوامر الرئيسية) عند النقر على احدها تتسدل منها قائمة تحتوي على اوامر محددة وعدد من القوائم الفرعية ويتم التعامل معها بنفس طريقة | النعامل مع قائمة ابدأ التي وضحناها سابقاً ولكل من هذه القوائم الرئيسية مجموعة اوامر نتخصص بالنعامل مع مجموعة من الامور ينفذها البرنامج المفتوح على الشاشة وعموماً فان هذه القوائم هي :

File , Edit , View , Insert , Format , Tools , Windows , Help اما اذا كانت النافذة باللغة العربية تكون من اليمين الي اليسار هي : ملف, تحرير , عرض , ادراج , تتسبق , ادوات , اطار , تعليمات .

3. اشرطة الادوات : وهي مجموعة من الاشرطة التي تظهر اسفل شريط القوائم او على جانبي النافذة والتبي تحتوي على مجموعة من (الاختصارات الصورية ) كلاً منها يمثل احد الاوامر الرئيسية او الفرعية المستخدمة في ذلك البرنـامج حيث يمكن ان تتشط (تستخدم) الاوامر عن طريق هذه الادوات بـالنقر الايسر مباشرة دون | الرجوع الى القوائم . كما يمكن اظهار او اخفاء الاشرطة التي نحناجها او لا نحتاجها اثناء العمل عن طريق قائمة (View) ثم اختيار الامر الفرعي Tools حيث تظهر جميع انواع اشرطة الادوات وعند التأشير على احدها ( ) سوف يظهر على الشاشة , وعند التأشير ٍ مرة اخرى على نفس الشريط سوف يختفي من الشاشة . 4. مجال التطبيق : ويسمى ببحيز التطبيق للبرنامج , وهو الجزء الرئيسي من نافذة البرنامج حيث يختلف

حسب طبيعة البرنامج فقد يكون (مجال لكتابة النص) او (جدول) , او (شاشة رسم) ,...الخ. 5. شريط الحالة : يظهر اسفل النافذة ويحتوى بعض المعلومات التلخيصية لحالة استخدام العمل في ذلك

التطبيق مثلاً لو كان برنامج Word سوف يظهر لنا موقع المؤشر (السطر والعمود) , كذلك عدد الصفحات للمستند , ونوع اللغة , ولطباعة , ... الخ.

6. شريط المـهام : وقد تم الشرح سابقاً عن مكونات هذا الشريط والاستفادة منـها .

7. اشرطة التحرير : وهي اشرطة موجودة على يمين او يسار النافذة وكذلك ةفي اسفل النافذة , كل منها يحتوي في بدايته ونهايته على سهم (يمين ويسار ) , (اعلى واسفل) وذلك لتحريك النافذة الى الاتجاهات الاربعة

– ملاحظة : اذا اردنا تغيير حجم النافذة افقياً او عمودياً عن طريق تحريك المؤشر الى حواف النافذة (العليا او السفلي) او (اليمين او اليسار) وعندما يتحول المؤشر الى سهمين متعاكسين ( ♦ ♦ )[يتم تغيير الحجم بعملية السحب والافلات . – اما اذا اريد فتح اكثر من نافذة برنامج على الشاشة (أي فتح نافذة رئيسية لأكثر من برنامج واحد على الشاشة فيتم ذلك عن طريق الوقوف بالمؤشر على منطقة فارغة في شريط المهام وضغط المفتاح الايمن سوف تظهر قائمة تحتوى على العديد من الاوامر تختار منها اما : – Tile Windows Horizontally : (سوف يقوم البرنامج بعرض نوافذ البرنامج المفتوح جميعها بشكل افقى على الشاشة. - Tile Windows Horizontally : (سوف يقوم البرنامج بعرض نوافذ البرنامج المفتوحة جميعها بشكل عمودي على الشاشة ) . الاسبوع التلمن عشر **" لوحة التحكم Panal Control " :** من خلال نافذة لوحة التحكم Control Panal يمكن تتظيم امور عديدة بل معظم الامور التي تخص جهاز الحاسبة والبرامجيات مثل تغيير سطح المكتب وشاشة التوقف , او تغيير الخط واللغة والالوان او ضغط الوقت والتاريخ او حذف واضافة البرامج Software دة وحذف واضافة المعدات الجديدة Hardware وهكذا .

**ويمكن الوصول الى ناطذة لوحة التحكم بعدة طرق منيا :**

1. من قائمة ابدأ Start ثم نختار Setting ثم لوحة التحكم Control Panel .

2. من سطح المكتب بالنقر المزدوج على ابقونة جهاز الحاسبة My computer ثم اختيار لوحة التحكم .

3. من مستكشف الوندوز Windows Explorer وذلك عن طريق الوقوف على اختيار Start ابدأ والنقر بـالزر الايمـن حيث تظهر قائمـة نختـار منهـا Explorer فتظهر نافذة مستكشف الوندوز نختـار منهـا | . Control Panel

وسوف نتطرق الى بعض محتويات لوحة التحكم وعمل كل منها :

## **: Add new hard ware جديدة معدات اضاطة**\_ 1

من خلال هذا يمكن اضافة معدات جديدة مع جهاز الحاسبة حيث يستطيع نظام Windows ان يتعرف تلقائياً على المعدات الجديدة التي تضاف الى جهاز الحاسبة , وتسمى هذه الخاصبة Plug and Play . اما نظام التشغيل Windows XP او Windows 2000 فانـه يتعرف علـي المكونـات ذاتياً بدون اللـجوء |

الي هذه الخطوة .

**اما الخطوات المتبعة نضاطة المعدات الجديدة طيي :**

من قائمة Start نختار Setting ثم نختار Control Panel ثم نختار (اضافة معدات جديدة) ( Add new hard ware) بالضغط المزدوج الايسر ثم Next ثم Nex سوف تظهر قائمة باسماء الاجهزة التي نلحق بالحاسبة (نقوم بالتأشير على اسم الجهاز ونوعه) (بالزر الايسر) ثم Next ثم Finish.

2..<mark>اضافة وحذف البرامج <u>Add / remove programs :</u> سوف نجد هنا ثلاثة اختيارات وهي</mark> :

\* ا**ضافة وحذف البرامج Add** / remove programs: ومن هذا الخيار نستطيع تتصبب (اضافة) برنامج جديد او حذف البرامج المنصبة بشكل نهائي من الحاسبة لأن الحذف بامر Delete للبرنامج سوف لا | يحذف جميع الملفات التالعة له الان عناك بعض ملفات البرامج تشترك مع ملفات نظام التشغيل لذا يفضل ان تحذف البرامج المنصبة بالخيار (Add / remove programs) , اما بالنسبة للخطوات المتبعة في اضـافة او | حذف البرامج فهي :

لغرض التنصيب : Start ثم نختار Setting ثم نختار Control Panel ثم Add / remove programs (ضغط مزدوج بالزر الايسر) ثم يظهر مربع حوار نختار منه :

Install ثم Next ثم نختار Browse ثم سوف يتم عرض جميع الاقراص (نختار منها CD) او أي مكان موجود فيه الربامج المراد نتصيبه (دبل كلك ايسر) ثم نقوم بالضغط المزدوج الايسر على ملف Setup او ملف Install . ننتظر لحين اكمال عملية التنصيب من قبل الحاسبة .

لغرض حذف برنامج منصب على الحاسبة : Start ثم نختار Setting ثم نختار Control Panel ثم Add / remove programs (ضغط مزدوج بالزر الايسر) ثم سوف يظهر مربع حوار يعرض اسماء البرامج المنصبة على الحاسبة ( نقوم بالتأشير على اسم البرنامج المراد حذفة) ثم الضغط بالزر الايسر على اختيار Remove فتقوم الحاسبة بحذف البرنامج . **:Add / remove windows components الوندوز اعداد** هنا نستطيع مشاهدة البرامج المثبته في جهاز الحاسبة والتي تتبع الوندوز ونستطيع العرف على كل نوع من البرامج بوضع المؤشر عليه والنقر على الزر الايمن ثم احتيار Properties (خصائص) لمعرفة تفاصيل او مواصفات البرامج , واذا رغبنا بتثبيت احد هذه البرامج فنقوم بتعليمه بعلامة ( ) صح ثم موافق . **قرص بد التشغيل Disk Startup :** وهو مهم في حالة تعطيل النظام ويحتاج مستخدمه الى معرفة بعض اوامر MsDos البسيطة . الاسبوع التاسع عثير ومن الامور والفعاليات الاخرى التي يمكن نتظيمها من خلال لوحة النحكم والخاصة بشكل العرض على الشاشة وهي : **العرض Display :**  ومن خلال هذه الفعالية الموجودة في نافذة لوحة التحكم Control Panel بمكن اختيار خصوصية لنافذة الوندوز وكذلك اضافة الوان جديدة لسطح المكتب والوان الايقونات او الوان الكتابة تحت كل ايقونة , وكذلك

تغيير خلفية سطح المكتب او تغيير مظهر النوافذ , او اظهار شاشة التوقف او الغاءها, وتغيير العرض على الشاشة , وكذلك امكانية اظهار عبارة معينة عند بدء وانتهاء التشغيل . ويتم ذلك بالطريق التالية : 1− بعد الوصول الي نافذة لوحة التحكم باحد الطرق من خلال ابقونـة My computer تو من الؿ قائدو Start ثـ Setting ثـ Panel Control . −2 ثم اختيار العرض Display بالنقر المزدوج بالزر الايسر للماوس فتظهر نافذة Properties Display والتي تحتوى على الخيارات التالية:

Theme : اعطاء خصوصية للنافذة من خلال اضافة عبارة معينة لسطح المكتب ... الخ

 $\bf{p}_{\rm{ex}}$  : ومن خلال هذا الخيار ثم الخيار  $\rm{Back}$  ground أي خلفية سطح المكتب حيث نختار ةدد

الخلفيات الموجودة في قائمة Back ground ام يتم جلب الخلفية من أي ملف يحتوي على الصـور من خـلال الخيار Browse , حتى الصور الشخصية .وكذلك من خيار Positions الموجود ضمن Desktop يمكن التحكم في شكل عرض الخلفية Center بالمركز , او Tile على شكل قطعتين (بلوك) , او Stratch تمددية | على سطح الشاشة .

اما الخيار الـ(Color) الموجود ضمن Desktop فمن خلاله بمكن اختيار اللون الغالب على سطح المكتب (ازرق ,اخضر , اصفر ...الخ)

- **Saver Screen :** اها ة مػار ة ثا ػ فػ هػذ ة هافػذغ Display فدػف ال ػ) مد ػف ة مػار ةا ة ػاء Non شاشة التوقف وهي على العموم شاشة متحركة تظهر بدلاً من سطح المكتب عند ترك العمل لفترة تحدد | من قبل المستخدم أي من خلال هذه النافذة يتم اختيار شكل شاشة التوقف وكذلك الوقت الذي تظهر فيه بعد | ترك العمل بجهاز الحاسبة وعند معاودة العمل بتحريك الماوس او الضغط على أي زر في لوحة المفاتيح تختفي شاشة التوقف ليظهر سطح المكتب او النافذة المفتوحة سابقاً .

**مالحظة :** ة اقي ة د ار ظةار ا و ة اقؼ ا دقائؽ ف رمط : minuties Wait

- **Appearance :** هظمـ دظةر ة ا و دف الؿ ثالثو ة مارةي اه :

ويتم اختيار اما شكل **: Windows and Buttons** 

ت كتل نافذة وندوز المتحل كتاب كم كتاب بالمعلم المتحل المتحل المتحل المتحدة المتحدة المتحدة المتحدة التي تخلص ا

ؿ هافذ اهداز ة الخمم مو Style Classic Windows

- **Color Scheme .** وهو لون اطار النوافذ وفيه ثلاثة اختيارات وهي :
	- الازرق Default blue , الاخضر Green , الفضي Silver
- Fount Size : يتم من خلاله حجم حروف الكتابة التي تظهر في شاشة العرض عند بدء ونهاية ة مؿ اه ةدا : ط م مو Normal

حروف كبيرة Large Fount Extra Large Fount حروف كبيرة جداً - ا**ما الخيار الاخير في نافذة Display هو Setting ومن خلاله يتم اختيار وتنظيم وضوح الشاشة من** خلال Screen resolution والذي يتراوح بين (600 – 1366 Pixels ( 768 by . وكذلك كمية الالوان برهي اما 16 bit او Golor quality) . 32 bit - **تنظيم الوقت والتاريخ time and Date :** اه ةدد ة ا ا ماي ة دا ادغ ف ادو ة د ـ اة دػف خلالها يتم فتح نافذة Date& time والتي تم من خلالها تتظيم الوقت Time وتتظيم التاريخ Date وكذلك يمكن معرفة وقت المنطقة للمستخدم قياساً يتوقيت (كرينج) . حيث تحتوي نافذة Date and time | على الخبارات التالية : - **time and Date :** هظمـ ة اقي اة ارمخ . Time Zone : لأعطاء الفرق بين التوقيت العالمي (GMT) + الوقت للمنطقة المطلوبة . Internet Time : لتحديد الوقت لموقع اتصال الشبكة وبعد التنظيم يعطي Ok موافق للخروج . نتظيم فعاليات لوحة المفاتيح Key Board : من خلال نافذة لوحة المفاتيح هناك خياران في هذه النافذة هما: ا**لسرعة Speed** : من خلال هذا الخيار ثم تنظيم سرعة تكرار الحروف (Character repeat) وفيه عدة امور هي : **ميمة التكرار delay Repeat :** ا رةاح مف ق مرغ Short Long طامكو **سرعة التكرار rate Repeat** : ا رةا ح مف خرم و Fast Slow طمئو **سرعة وميض رأس المؤشر rate Blank Cursor** ا رةاح مف خرم و Fast No ال ثم نعطي تطبيق Applay وموافق  $\rm\,ok$  في اسفل النافذة . اما الخيار الثاني في هذه النافذة فهو : ا**لجهـاز Hard Ware :** يتم فيـه نـوع لوحـة المفـاتيح Devuces أي نـوع Type واسـم Name لوحـة المفانيح . **" طعايات الفأرة Mouse"** وهي من الفعاليات الموجودة في نافذة لوحة التحكم , وعند الضغط المزدوج لفعاليات الفأرة Mouse تظهر نافذة Mouse Properties والتي تظم الخيارات التالية: - **Buttons االزرار :** ادف الؿ هذة ة مار م ـ هظمـ دامك :

1 **Button Configuration :** التبديل لوظيفة الإزرار الاساسية والثانوية , ومن خلال هذا الخيار يمكن نبديل عمل الزر الايمن بدل الزر الايسر وبالعكس حسب طبيعة المستخدم . 2\_ **Speed Click Double :** خػرعو ة هبػر ة دػزدا , ادػف ػالؿ هػذة ة مػار مد ػف ددمػد خػرعى ة هبػر المزدوج .

3\_ Click Lock : انتهاء السماح بالنقر , ومن خلال هذا الخيار بمكن تحديد فترة للأستمرار بالضغط ومن ثم ترك الزر لعمل السحب والافلات مثلاً دون الاستمرار بالضغط , ومن ثم الغاء الضغط ايضاً بالضغط | المستمر لفترة قصيرة وتحديد هذه الفترة من خلال الخيار (اعدادات) الموجود ضمن هذه الفقرة بين (قصيرة | طامكو .

- ـ **Pointer** : المؤشرات , من خلال هذا الخيار يمكن اختيار شكل المؤشر المستخدم اثناء العمل , حيث هناك قائمة باسماء واشكال المؤشرات المستخدمة وإحجامها.
	- Pointer Options : خيارات المؤشر , من خلال هذا الخيار يمكن تحديد عدة امور وهي :
- **Motion الحركة :** ومن خلال هذا الخيار يمكن تحديد سرعة المؤشر انثناء تحريك الفأرة Select slow —  $\overline{\vee}$  Fast بين سريعة . Fast بطيئة .
- **to** Sha**p احيا :** عهد ة مار ة ا مو ا( ب ح ف ة در ة ذا ةدادةا , م ـ درمػؾ ة دؤ ػر الى الزر الافتراضي في مربعات الحوار (النوافذ) اثناء العمل .
- **Visibility الرؤيا :** ادف الؿ هذ ة ا ا مو مػ ـ 1\_ عػرض ذمػؿ ة دؤ ػر trails pointer Display اثناء حركة المؤشر. 2\_ [Aide pointer while typing] : وهي اخفاء المؤشر اثناء الكتابة . 3\_ [7] (Show location of pointer when I press the CTRL key): وهي اظهار موقع المؤشر عند الضغط على مفتاح CTRL .
- **Hard ware** :الجهاز , ويتم فيه عرض نافذة تضم اسم ونوع الفأرة Mouse المستخدمة أي Devices . Name , Type ويضم
- ا**لخط Fount** : ومن خلال هذه الفعالية الموجودة في لوحة التحكم Control Panel وعند اختيار C فعالية Fount (الخط ) بالنقر المزدوج عليها يتم عرض نافذة تحتوي على ملف الخطوط Fount وهذه النافذة تحتوى على الخيارات التالية :
	- رموز كبيرة : تقوم بعرض الرموز الكبيرة التي تستخدم بطباعة العناويين مثلاً او الكلمات البارزة .
		- قائمة : تقوم بعرض قائمة بانواع الخطوط المخزونة بالحاسبة .
		- **تشابه** : نقوم بعرض اسماء الخطوط مع مشابهاتها (أي نشبيه الخط المختار) .
			- **تفاصيل :** تقوم بعرض قائمة تحتوى على :

Fount name , File name , Size , Modify التحديث , الحجم , اسم الملف , اسم الخط

<mark>ملاحظة :</mark> يجب ملاحظ اذا كان لدينا ملف مكتوب بخط معين وهذا الخط غير منصب على الحاسبة فان هذا الخط لا يظهر لذلك يجب الحرص عند الكتابة وخصوصاً في الانترنيت ان تكون الكتابة بالخطوط الاساسية مثل (Traditional Arabic) او (Aril) لانها خطوط موجودة في جميع الاجهزة التي تستخدم الوندوز . - **االصوات )Sound ):** م ـ ة مار هػذ ة ا ا مػو ة دا ػادغ فػ هافػذغ ادػو ة ػ د ـ دػف ػالؿ ة (ػ ط ة دػزدا على خيار Sound Audio Device (ادارة ونتظيم الصوت) . حيث تظهر نافذة هذه الفعالية والتي تحتوي على عدة خيارات وهي : • Volume Volume : وتضم ادارة الصوت (Device Volume) بين عالمي Low — <del>V</del> High عHume واطيء مكؽ ة اي Mute ا( ةمباهو ة اي ف رمط ة دةاـ bar task the in icon volume Place أعدادات مكبر الصوت مرئية العدادات مكبر الصوت مرئية العدادات مكبر الصوت مرئية \_ **Volume** Speak**er :** ة ػ مػهظـ ة د ػر ة مدػف اة مخػر ػمف بLow , High ا ػذ ؾ ةذة اهػي 1 مكبرات صوت اخرى مربوطة بالحاسبة . 2\_ Advanced : نتظيم المكبرات من حيث نضخيم الصوت او التسجيل . Sounds : هنا يتم اختيار اصوات مختلفة , مثلاً عند بدء التشغيل او تكبير النوافذ وتصغيرها , وتحديد الصوت لكل حدث مثل فتح وغلق , اغلاق البرنامج او فتح البرنامج , واستعادة النافذة او الخروج من النظام | , … الخ اما الخيارات الاخرى في نافذة الصوت فتتعلق بتنظيم خلط او توازن الصوت بين المكبر الايمن والايسر وكذلك نتظيم حجم صوت المكبر ولكل الامور التي تصاحبها اصوات بما فيها الصوت المصاحب لـ( CD Player , وكذلك نتظيم عمل لاقطة مايكرفون الصوت عند التسجيل . **" ايرونة جياز الكمبيوتر computer My"** عند الضغط المزدوج لزر الماوس الايسر على ايقونة (My computer) تظهر النافذة الخاصة بهذه الايقونة حيث تحتوى على جميع ما يحتويه جهاز الكمبيوتر حيث يتم عرض مايلي : الملفات المخزونة في هذا الكمبيوتر وتضم جميع ملفات: File stored on this computer  $-1$ مستخدم هذه الحاسبة التي تم تخزينها وبجميع اشكالها النصبية او الموسيقية (Stared music) , او ملفات

. (Shared video) او الفديوية (Shared video)

-2 Floppy Disk  $-2$  القرص المرن في حالة وجوده في الحاسبة ويرمز  $\text{Floppy}$  ،  $\text{Floppy}$   $\text{Disk}$ . A: $\langle$ − Hard Disk Drive +3 وهو القرص الصلب للحاسبة وحسب ما يتم تقسيمه بهذا القرص مثلاً لو كان مقسماً الىي اربعة اقسام فسوف يظهر لدينا :  $C:\rangle$  D:\ E:\ F:\ 4\_ Device with Removable Storage : وتضم كل وسائل الخزن الخارجية مثل (CD) و (DVD) و Flash) وبرمز لها في هذه الحالة الافتراضية بـDrive (H). 5\_ Scanner and Camera : ومن هنا يمكن ضبط وتشغيل جهاز السكنر و الكاميرا في حالة ربطها مع الحاسبة (الكاميرا الفديوية او كاميرا الصور الثابته) . كما تحتوى هذه النافذة على شريط جانبي تحتوى على :  $6$ My net work : لفتح العمل على شبكة الانترنيت My Document : لفتح المجلدات والملفات للمستخدم Shared Document : المستندات الخاصة Control Panel : لوحة التحكم ومن اهم الفعاليات التي تجري من خلال نافذة (My computer) هي : 1– بمكن القيام بمعظم الاعمال التي نتفذ من قبل جهاز الكمبيوتر من خلال هذه النافذة مثل: أ– فتح الملفات والمجلدات لأول مرة (جديدة) . ب–استدعاء الملفات والمجلدات المخزونة في الحاسبة . ت-فـتح أي قـرص مـن هـذه الاقـراص (المـرن) ,(الاقـراص الصـلبة) او الــ(DVD) , (CD) او الفلاش (Flash) وذلك بالضغط المزدوج للزر الايسر للماوس . ث-استخدام الكاميرا , او السكنر , او الكامير الفديوية بالنقر المزدوج على خيار ( Scanner . Camera 2\_ فتح نافذة لوحة النحكم (Control Panel) بالضغط المفرد للزر الايسر (يظهر كف) عند التأشير \_ على اسم (لوحة التحكم) ومن خلال هذه النافذة بمكن اجراء جميع الفعاليات التي نتم من خلال هذه النافذة . كي يمكن من خلال نافذة (My Computer) تشغيل قسم من سيديات (CD) الصوت او الفديو التبي  $\,$ نكون مسجلة على شكل برامج وتعمل كما تعمل سيديات البرامج . 4\_ يمكن معرفة خصـائص كل الملفات والمجلدات والاقراص بجميـع انواعها من خـلال الوقوف غليها والضغط بالزر الايمن ثم اختيار (Properties) (خصـائص) , سوف تظهر نافذة عمل خصـائص الملف او المجلد او القرص المؤشر عليه . **اقراص الخزن :**

هناك عدة انواع من اقراص الخزن المستخدمة مع الكمبيوتر :

1 – ا**لقراص الصلب Hard disk** : وهو وسط تخزين البرامج والملفات الموجودة في جهاز الكمبيوتر ولا تفقد محتوياتها عند انقطاع النيار الكهربائي عن الجهاز , ويسمى بالقرص الثابت داخل جهاز الحاسبة وتتراوح . معنه من (2 - اكثر من 70 GB) (كيكا بايت)

-2 **الر رص الم رن )Disk Floppy ):** ة بػرص ة دػرف اهػا دػف اخػائط ة ػزف ة ػار ك ػرةد اة دكاػاي  $\bullet$  وذات سعة خزن قليلة نتراوح بين (0.720- 1.44) (MB) (ميكابايت)

-3 **االق راص الميزري ة ) DVD اوCD )**: اهػا دػف اخػائط ة ػزف ة ار مػو ك ػرةد اة دكاػاي اذةي خػ و تخزين اكبر من الاقراص المرنة (700MB) فما فوق .

<mark>فحص الاقراص Scandisk : م</mark>ن الممكن ان يحتوي القرص الصلب او القرص الخارجي على بعض الملفات التالفة او الاجزاء المبتورة من الملفات او بعض الملفات غير الضرورية او الفايروس . فمن الضروري استخدام برامج بعض الاقراص والتاكد من خلوها من الاخطاء ويتم ذلك بالخطوات التالية:

مـن قائمـة Start (ابـدأ) ثـم (البـرامج) Programs—→ ثـم البـرامج الملحقـة (Accessories)—→ ثـم ادوات النظام (System Tools) ثم (Scandisk) او (Disk clean up) . سوف تظهر نافذة تطلب اختيار . Ok وبعدها نعطي Ok .

اما في حالة فحص الفايروس فنذهب الى القرص نفسه وبالضغط على الزر الايمن نختار (برنامج المضاد للفايروس المنصب في الحاسبة) Scan with .

مثلاُ اذا كان Norton: (Scan with Norton antiviruse: فيتم فحص جميع المجلدات والملفات في ذلك القرص الداخلي (الثابت) او الخارجي .

الاسبوع الثاني والعشرورز

: تهيئة الاقراص المرنة (Formating)

قبل استخدام الاقراص المرنة (Folppy disk) لا بد من تحضيرها وتهيئتها للأستعمال ويجب ملاحظة ذلك عند تهيئة القرص المستخدم سابقاً فانك تحذف كل ما يخزن عليه من برامج وملفات . ولتهيئة القرص المرن يتبع مايلي:

> $A:\setminus \Delta$ وضع القرص في محرك الاقراص  $-1$ - النقر الايمن للماوس فوق محرك القرص (\:A) من نافذة (My computer) .

. ه المر Formate او نختار الامر Formate من قائمة File في نافذة القرص المرن \:A .

4- فتظهر نافذة تهيئة القرص المرن (:A Format type في بين في بن بيط Format type نوع التهيئة والذي يضم خيارين هما : \* Quick لتهيئة القرص بصورة سريعة . \* Full لتهيئة القرص بصورة بطيئة ولكن بصورة دقيقة .

5\_ النقر على خيار Start : لبدء عملية التهيئة والانتظار لغاية اكمالها .

## **" الممفات Files"**

لقد تطرقنا لتعريف الملف ضمن نظام MsDos وهو يحمل نفس الصفة في هذا النظام Windows أي هو وعاء لحفظ البرامج او النصوص او البيانات او الصور او الموسيقى وهو اصغر وحدة حفظ بالنسبة لنظام التشغيل , ويمكن ان تكون هذه الملفات تخص جهاز الحاسبة او برامج نظام التشغيل او تخص مستخدم الحاسبة . وفي هذه المحاضرة سوف نتطرق الى التعامل مع الملفات التي تخص مستخدم الحاسبة :

1 – ع**ملية فتح ملف او مجلد او مجلد جديد**: يمكن فتح الملف او المجلد من عدة مواقع ومن عدة اماكن.

– من اختيار File الموجود فـي شريط الاوامر (القوائم) فـي أي نافذة من نوافذ البرامج او الاقراص او الملفات ,... الخ ثم نختار منها New فاذا كنا في نافذة برنامج معين سوف يتم فتح مجال عمل جديد لذلك البرنامج وبعد الانتهاء من ادخال المعلومات ان كانت نصية او رسومات , نعود الـي قائمـة File− + ثـم نختار Save خزن ثم نعطي اسم للملف ونأمر بالخزن Save الموجود في نافذة الخزن . واذا كنا في أي مكان آخر غير نوافذ البرنامج مثلاً في نافذة أي قرص او في سطح المكتب فان اختيار New جديد من قائمة File سوف يعطي خيارين هما File لفتح الملف (فارغ) او (Flolder) لفتح مجلد جديد فارغ نقوم بطبع الاسم لذلك الملف او المجلد والضغط على مفتاح Enter وعندها يتم انشاء ملف جديد او مجلد جديد في تلك النافذة | المفتوحة .

– اما الطريقة المباشرة لفتح الملف او المجلد وذلك بالوقوف في مكان فارغ في أي نافذة مفتوحة وبالضغط على الزر الايمن للماوس تظهر قائمة منسدلة نختار منها جديد New ونتبع نفس الخطوات السابقة لأختيار File او Folder ونسمينه.

2\_ ا**ما بالنسبة لخزن المعلومات داخل أي ملف او مجلد**: فبالنسبة للملف يمكن خزن المعلومات فيه عن طريق فتحه في نافذة أي برنامج والعمل فيه كان يكون ملف ار تحتوي(نص) , او ملف (صوري) او ملف (تصاميم),...الخ ومن ثم خزن هذا الملف . او عن طريق استتساخ ونقل معلومات من ملف آخر ضمن الحاسبة او ملف خارجي (على قرص او فلاش) الى الملف الجديد بعد فتحه في أي مكان داخل الحاسبة .

اما بالنسبة للمجلدات فانها عبارة عن حاوية او مسار تحتوي على العديد من الملفات التي يمكن تجميعها في هذا المجلد عنـةطريق النسخ او النقل او السـحب والافـلات وسنتطرق الـي كيفيـة القيـام بـهذه الـعمليـة فـي المحاضرة القادمة .

3\_ **كيف يتم اعادة طتح الممف او المجمد بعد خزنو:**

عادة ان الملفات التي يتم خزنها في جهاز الكمبيوتر يحتاج المستخدم الى أعادة فتحها في أي وقت كان , اما طريقة عرض محتويات هذه الملفات على الشاشة فتتم اما عن طريق فتح نافذة البرنامج الذي تم تخزين ذلك الملف فيه من قائمة (ملف) File نختار الامر (فتح) Open فيقوم البرنامج بفتح نافذة تحتوي على اسماء جميع | الملفات المخزونة فيؤشر الملف المطلوب ثم يتم الضغط على عبارة فتحة (Open) الموجودة في نفس النافذة | وعندها يتم عرض محتويات الملف على الشاشة .

اما لفتح أي مجلد او ملف بصورة مباشرة فيتم الوصول على مكان خزن ذلك الملف او المجلد بعدةة طرق عن طريق (Windows explorer , my Document , my computer) ويتم فتح نافذة القرص الموجود فيه الملف او المجلد وفتح المجلد عن طريق الضغط المزدوج للزر الايسر ليعرض ما بداخله من | ملفات ثم الضغط المزدوج على اسم الملف ليتم فتحه على الشاشة .

**ملاحظة :** يمكن فتح الملف بدلاً من الضغط المزدوج للزر الايسر وذلك بالتاشير والضغط بالزر الايمن ثم اختيار الامر (Open) فتح بالضغط مرة واحدة بالزر الايسر .

4\_ ا**ما بالنسبة لطريقة حذف الملف او المجلد او أي برنـامج** :فتتم عن طريق الوقوف على اسم| الملف او الملف ان كان من داخل نافذة البرنامج او من نافذة القرص المخزون فيه ذلك الملف والضغط بالزر | الايمن ثم اختيار الامر (Delete) او (Ereas) حذف (مسح) , عندها سوف تقوم الـحاسبة بعرض مربـع حوار | للتاكد من رغبة المستخدم في حذف ذلك الملفلا او المجلد وبالطريقة التالية :

Are you sure you want to remove the "اسم المجلد " and move all it ُ s : كالنسبة للمجلد " and move all it " folder

Contents to the recycle bin ? (Yes)(No)

Are you sure you want to send to the recycle bin? (yes)(no) " اما بالنسبة للملف "اسم الملف ") من المح فعند اختيار (Yes) يتم ارسال الملف او المجلد المحذوف الى سلة المحذوفات (Recycle Bin) وعند الجواب بـ(no) يتم التراجع عن عملية الحذف .

لاسبوع الثلك والعثبرورز سنقوم في هذه المحاضرة بالنطرق الى باقى الامور التي يمكن ان تجري على الملفات والمجلدات وهي: 5\_ **نرل الممف او المجمد من مكان الى آخر .** يمكن نقل المجلد او الملف من مكان الى آخر داخل جهاز الكمبيوتر فمثلاً اذا اردنا نقل ملف او مكان من القرص (\:C) الى القرص (\:D) فيتم ذلك عن طريق الخطوات التالية: ف ح هافذغ computer My : عف طرمؽ ة ( ط ة دزدا ا زر ة مخر .

● فتح نافذة القرص (\:C) ايضاً عن طريق الضغط المزدوج بالزر الايسر .

• اذا اردنا نقل المجلد فيؤشر بالزر الايمن (اما اذا اردنا نقل ملف ما موجود داخل مجلد فيتم فتح المجلد بالضغط المزدوج بالزر الايسر لعرض محتوياته والتأشير على الملف المطلوب نقله بالزر الايمن . • في كلا الحالتين سوف تظهر قائمة من الاوامر نختار منها Cut (قص) . • يتم العودة الى نافذة My computer عن طريق السهم الاخضر الموجود في اعلى النافذة على اليسار ( ر<del>دوم</del>) . • يتم فتح نافذة القرص (\:D) عن طريق الضغط المزدوج بالزر الايسر على اسم القرص • الوقوف في مكان فارغ في هذه النافذة اذا اريد حفظ الملف او المجلد بصورة مستقلة او (التاشير على اسم المجلد الذي يراد اضافة ذلك الملف او المجلد اليه) والضغط بالزر الايمن . • اختيار الامر Past (لصق) من القائمة التي تظهر . يتم عندها اضافة هذا الملف او المجلد في المكان المطلوب. **مـلاحظة :** سوف يتم حذف الملف او المجلد المنقول من مكانه الاصلي وينقل الى المكان الجديد . 6\_ **طريرة نسخ الممف او المجمد من مكان الى اخر .** وهي طريقة مشابهة للعملية السابقة (عمل نقل الملف او المجلد) ولكن الاختلاف هنا سوف نستخدم بدلاً من الامر (قص) (Cut) الامر (نسخ) Copy اما باقي الخطوات يتم اجراءها بنفس الطريقة والفرق هنا ان الحاسبة نقوم بنسخ هذا الملف او المجلد من مكانـه الـى المكان الجديد ( أي يبقى الملف او المجلد فـى المكان السـابق اضافة الى عمل نسخة جديدة مماثله لـه في المكان الجديد ) وتستخدم عملية (النسخ واللصـق) ايضـاً في حالـة نسخ الملفات او المجلدات من وسائل الخزن الخارجية ( القرص , CD , فلاش , الكاميرا) الى جهاز الكمبيوتر | وبالمعكس . 7\_ اعادة تسمية الملفات Rename: وهي عملية تغيير اسم الملف او المجلد ًويتم ذلك عن طريق الوصول التي مكان الملف او المجلد وعلى مايلي : • الوقوف على اسم الملف او المجلد بالمؤشر ثم الضغط بالزر الايمن . • نختار الامر Rename (اعادة تسمية) , من القائمة التي سوف تظهر . • سوف نضع الحاسبة شريط ازرق على اسم الملف او المجلد المطلوب اعادة تسميته وعندها سوف نقوم بطبع الاسم الجديد للملف او المجلد ونضغط مفتاح Return في لوحة المفاتيح للموافقة وعندها سوف يحذف الاسم القديم ويوضع الاسم الجديد الذي تم ادخاله (سوف يتغير اسم هذه الملف او المجلد في جميع الاماكن التي يتواجد فيها لهذا يجب البحث عنه بالاسم الجديد . 8\_ كيفية نسخ كل او جزء من محتويات ملف الى ملف آخر .

تعتبر هذه العملية من الامور الهامة والمفيدة في تسهيل خزن المعلومات وخاصبة المكررة داخل الملفات فمثلاً اذا اريد نقل كل محتويات ملف او جزء منها ووضعها في مكان مالملف اخر يتم عمل او تحديثه فيمكن ذلك بكل سهولة وباتباع الخطوات التالية:

- نقوم بفتح الملف الذي يراد النسخ منه على الشاشة .
- نقوم بتظليل الجزء المراد نسخه بعملية السحب والافلات بالزر الايسر اذا كان نصداً او مجموعة صور او أي جزءٍ او كل الملف المراد النسخ منه .
	- نقوم بالضغط على الزر الايمن في نفس مكان التظليل .
		- ه نختار من القائمة التي تظهر الامر Copy نسخ.
- ثم نعود الى الملف الذي نريد النسخ اليه اذا كان مفتوحاً على الشاشة او نقوم باستدعاءه وفتحه على الشاشة .
	- نقف بالمؤشر ً في المكان الذي نريد وضع الجزء المنسوخ فيه ونضغط بالزر الايمن .
- نختار من القائمة التي تظهر الامر Past (لصق) , فتقوم الحاسبة بوضع الجزء الذي تم نسخه في المكان المطلوب .

الاسوع الرابع والعثيرون

**" سمة المحذوطات Bin Recycle"**

من الواضح ان جميع المحذوفات من ملفات ومجلدات وبرامج بجميع انواعها عندما تحذف بالامر Delete سوف نذهب الى سلة المحذوفات وسوف نترق الى كيفية التعامل مع محتويات سلة المحذوفات بعد فتحها بالنقر المزدوج بالزر الايسر . سوف تظهر نافذة سلة المحذوفات Recycle bin والتي تحتوي على :

1– اختصارات جميع الملفات والمجلدات والبرامج التي تم حذفها . 2- شريط جانبي يحتوى على خيارين هما : - افراغ سلة المحذوفات Empty the Recycle bin . - اعادة جميع المحتويات الى مكانها الاصلى Restore all Item . 3 شريط اخر يحتوى على المكونات التالية : والذي نحتاج الى فتحها عند اعادة المحذوفات الى مكان اخر غير مكانها الذي حذفت منه . اما الفعاليات التي يمكن تتفيذها من خلال هذه النافذة فهي: 1 - افراغ سلة المحذوفات ( الحذف النهائي لجميع محتوياتها) باختيار الخيار Empty the Recycle) bin ) بنقرة واحدة بالزر الايسر وسوف نظهر رسالة ناكيد على الرغبة في الحذف النهائي وهي Are you sure you want to delete these " عدد المكونات " Items ? (Yes)(no) فعند الجواب , Yes يتم الحذف النهائي , و No تراجع عن عملية الحذف . 2\_ استرجاع كل محتويات سلة المحذوفات الى مكانها الاصلى الذي حذفت منه باختيار ( Restore all items) بالنقر المفرد على الزر الايسر . 3\_ اما اذا اردنا التعامل مع كل محذوف على حدة فعند الوقوف على كل اختصار موجود في هذه النافذة | والضغط بالزر الايمن سوف نظهر قائمة من الاوامر نضم : - **Restore :** مد ة دذؼ ة ى د اه) ة ك ة ذا دذؼ ده) . Cut : نعمل عملية القص للمحذوف ثم اعادة لصقه في مكان اخر غير المكان الذي حذف منه (اعادة المحذوف الى مكان غير المكان الذي حذف منه ) مع الاستفادة من الخيارات الموجودة في الشريط لفتح | المكان المطلوب دون الذهاب الى نافذة اخرى . – Delete : الحذف النهائي للمحذوف (المؤشر) وسوف يتم الناكيد على الحذف : Are you sure you want to delete?(yes) (no) Properties: تعطي خصائص المحذوف من حجم الخزن وتاريخ ومحل الحذف . **" طرق تنفيذ البرامق "** في نظام الوندوز Windows يمكن القيام بنتفيذ البرامج المخزونة بالحاسبة من عدة طرق هي : 1 عن طريق اختصار Icon البرامج الموجود على سطح المكتب وبالنقر المزدوج بالزر الايسر يتم تشغيل – البرنامج المطلوب حيث تظهر النافذة الرئيسية لذلك البرنامج . – عن طريق قائمة ابدأ Start : حيث يتم النقر على هذه القائمة بالزر الايسر ومنها بتم اختيار البرامج | Programs ومن البرامج يتم اختيار البرنامج المطلوب او الانتقال الى قائمة خيارات فرعية للوصول الى

البرنامج حسب المسار المخزون فيه (كل الخيارات بالنقر المفرد للزر الايسر) . مثلاً اذا اردنا تشغيل برنامج : Microsoft Excel ١٧ خسل Microsoft Office <— Programs برامج Start <a> أبدأ <a> Microsoft Excel وسوف نتطرق في المحاضرة القادمة الى باقي طرق تشغيل البرامج . الأسوع الخامس والعثررون  **اما برية طرق تشغيل البرامق طي نظام الوندوز Windows طيي :** 3\_ عن طريق اختصار جهاز الكمبيوتر My computer الموجود على سطح المكتب : فالضغط المزدوج على هذه الايكونة بالزر الايسر سوف تفتح نافذة (جهاز الكمبيوتر) والتي تحتوي على جميع مكونات القرص

الصلب والاقراص الخارجيـة مثـل (القـرص المـرن , DVD , CD , الفـلاش , الكـاميرا ,...الـخ . وبالضـغط المزدوج على الاختصار (الاسم) لأي من هذه المكونات من الاقراص الداخلية او الخارجية سوف تظهر نافذة تحتوي مكونات هذا القرص . وعندها بتم اختيار اسم البرنامج المطلوب بالضغط المزدوج على الزر الايسر فيتم فتح ملفات ذالك البرنامج , نختار ملف تشغيل البرنـامج والذي يحمل نفس ااسم وعلامـة البرنـامج مثلاً اذا كنـا نريد تشغيل برنامج Excel سوف نجد ملفاً يحمل هذا الاسم وعلامة البرنامج نفسها او برنامج Word ايضاً سوف نجد ملفاً يحمل اسم Word وعلامة ولون البرنامج وعند الضغط المزدوج بالزر الايسر على هذا الملف سوف يتم تشغيل البرنامج المطلوب وتفتح النافذة الرئيسية له على الشاشة .

4\_ تشغيل البرامج عن طريق اختيار Run (تنفيذ) الموجود في قائمة ابدأ Start :

عند اختيار Run الموجود في قائمة Start سوف تظهر نافذة صغيرة Run تحتوي العبارة التالية : Type the name of programs , folder, document or internet resource and windows will open it for you .

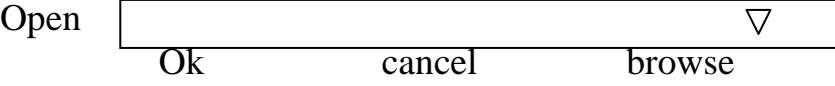

فيتم كتابة اسم البرنامج او الملف اوالمجلد او الوثيقة او مصدر الانترنيت او النافذة المراد فتحها اذا كنا نعرف الاسم والمسار المضبوط ثم يتم الضغط على  $\alpha$  للموافقة على الفتح .

او نقوم بعملية ( مسح ) Browse حيث تفتح نافذة تحتوي على جميع ملفات ومجلدات المستخدم او البرنامج: All users My recent document

Desk top My document

My computer

My net work

فيتم البحث في هذه المواقـع بعد فتحهـا بالتأشير عليهـا بالضـغط المـزدوج وبعد الوصـول الـي مكـان خـزن البرنامج المطلوب والتاشير عليه بالزر الايسر ثم الضغط على Open في نافذة الـ Browse ثم ok لتختفي هذه النافذة وتظهر نافذة Run حيث نجد ان اسم البرنامج الذي اخترناه موجود في شريط Open فنعطي موافق Ok مك) .

ملاحظة : يمكن تتفيذ البرنامج الموجود على القرص الخارجي CD بهذه الطريقة وكذلك تتصبب البرامج من القرص الخارجي الي الحاسبة عن طريق خيار Run وفتح القرص الخارجي CD واختيار ملف Setup او Install وننفذ عن طريق الـ Run , فسوف يتم تتصيب البرامج الموجودة على هذا القرص وبنفس خطوات التنصيب التي تم شرحها في محاضرة سابقة .

5\_ تشغيل البرامج عن طريق مستكشف الوندوز Window Explorer يمكن فتح نافذة مستكشف الوندوز عف : - التاشير بالزر الايمن على اختصار Icon جهاز الكمبيوتر My computer ثم اختيار الامر Explorer المستكشف من قائمة الاوامر التي تظهر . - ةا عػف طرمػؽ قائدػو ة ػدأ Start ثػثـ ـ ػرةد Programs Accessories ة ػرةد ة دكدبو ثـ دخ ؼ ة اهداز Explorer Window . في كلا الحالتين يتم فتح نافذة My computer اضافة الى شريط جانبي عمودي يحتوي على كل محتويات الكمبيوتر وهي : Desk top My document My computer Local C: دخ عدد بخمداي ة برص ة دة ك :D Local Local E: Local F: DVD– Rame Drive (G) CD ةا Control Panel ف دا و ا اد ادمرة Device video USB My net work Recycle Bin وهنا يمكن فتح أي من هذه المواقع بالضغط على الزر الايسر لمرة واحدة لعرض مكوناتها او اختيار البرامج المخزونة فيها لغرض التشغيل بضغطة واحدة على الزر الايسر . **البرامق الخدمية الممحرة طي نظام الوندوز )Programs Accessories ):** يتم الوصول الي هذه البرامج عن طريق قائمة Start ابدأ ثم اختيار البرامج Programs ثم اختيار البرامج الملحقة Accessories فتظهر قائمة بالبرامج الملحقة منها :

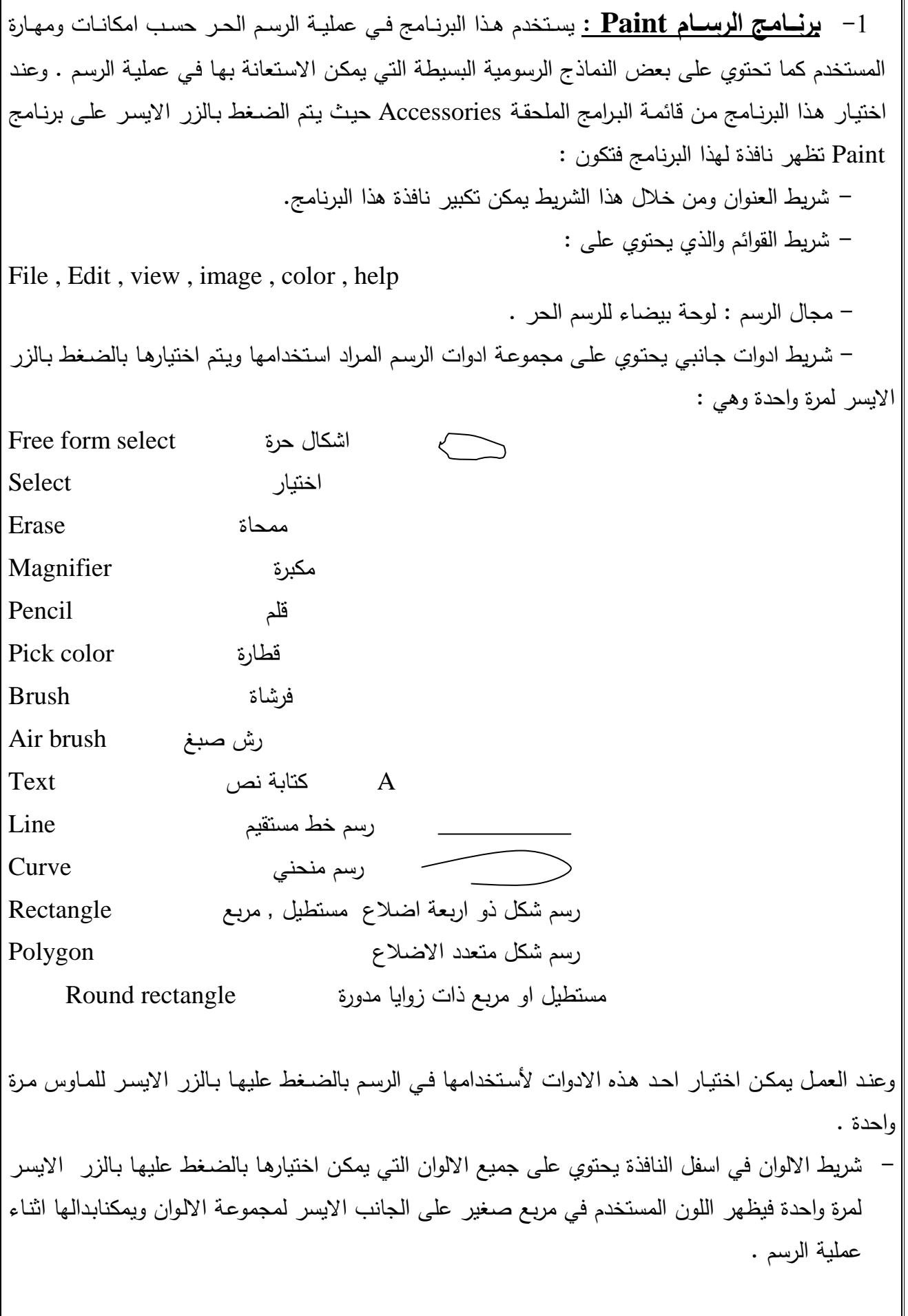

**ملاحظة :** بمكن ان يتم حفظ الرسم في ملف او استدعاءه او تعديله واعادة حفظه كما في باقي برامج نظام الوندوز من خلال الاوامر الموجودة في شريط القوائم .

2 **برنسامج العداد اليدوي <u>Calculator :</u> ع**ند اختيار Calculator من قائمـة البرامج الملحقـة Accessories سوف تظهر نافذة العداد اليدوي وهو يشبه أي حاسبة يدوية مستخدمة في عمليات الحساب البسيطة او المعقدة حيث نحتوي على شريط العنوان ثم شريط قوائم هي : (edit,view,help) ثم شاشة صـغيرة (شريط) لظهور الارقام والنتائج ثم ازرار الارقام والرموز المستخدمة في العمليات الحسابية وهي من (صفر الى 9) وعلامات (+) للجمع , (–) للطرح , (\*) للضرب , (/) للقسمة , (=) لطبع النتائج .

هذه في الحاسبة العادية اما اذا اردنا اظهار الحاسبة العلمية (Scientific) فيتم من خلال قائمة View : حبث بظهر خباربن :

> Standard للحاسبة العادبة Scientific للحاسبه العلمية

وعند اختيار الحاسبة العلمية (Scientific) فانها تحتوي اضافة الى العمليات الحسابية التي توجد في الحاسبة القياسية بعض العمليات الاحصائية والعمليات الهندسية مثل Sin , Cos , Sin , الخ كما انها تحتوى على خيارات نـوع الارقـام , نختـار منهـا Dec (العشـرية) , وبالنسـبـة الـي الزوايـا (Degrees) . امـا اذا اريـد القيـام | بالحسابات الاحصائية فنختار (Sta) .

الاسبوع السابع والعشرورن

 **3\_ برنامق الدطتر )Pad Word ):** 

هذا البرنامج هو عبارة عن محور نصوص للمستندات القصبرة , يساعد على نتسبق المستندات باستخدام خطوط وانماط وفقرات مختلفة , وهو محرر نصوص بسيط الا ان الكثير من المهام الموجودة فيه مشابهة لما موجود فـي معظم برامج معالجات النصـوص مثل Microsoft word الاخرى . ولنشـغيل هذا البرنـامج نتبـع | الخطوات التالبة: من قائمة ابدأ Start — • نختار البرامج Programs — •ثم نختار البرامج الملحقة Accessories ثم برنامج الدفتر Word pad .وسوف يتم فتح نافذة هذا البرنامج على الشاشة والتي تتكون من : رمط ة هاةف pad word – Document File edit view insert format help باةئـ ة رمط اشرطة ادوات . ثم نافذة الكتابة مشابه لنافذة برنامج Word. 4\_ **برنامق (pad Note )دطتر المالحظات :** وهذا البرنامج من البرامج الملحقة ويساعد هذا البرنامج على كتابة الملاحظات السريعة والتبي يمكن ان يتم حفظها في ملفات ضمن هذا البرنامج واستدعائها في أي وقت . مػ ـ ػ مؿ هػذة ة رهػاد دػف قائدػو ة ػدأ Start ثػـ ة ػرةد Programs ثػـ ة ػرةد ة دكدبػو Accessories ثـ ة مار رهاد ة دف ر pad Not . سوف نفتح نافذة بسيطة تحتوى فقط على : تسريط العنوان العام Untitled not pad File edit view insert format help باةئـ ة رمط مجال (نافذة الكتابة ) , والتي يتم طبع الملاحظات بصورة مباشرة فيها . 5 البرامج الترفيهية Multimedia : من البرامج الترفيهية الملحقة بنظام الوندوز برنامج Media Player ويستخدم هذا البرنامج لقراءة ملفات صونية او فديوية او حركية والنحكم باعداددات اجهزة متعددة الوسائط . ويتم تشغيل هذا البرنامج عن طريق قائمة Start ابدأ ثم ــــهللبرامج Propgrams ثم البرامج الملحقة من البرنامج وتتكون من Windows media player لتقم فتح نافذة هذا البرنامج وتتكون من  $\,$  . تشريط العنوان Windows media player File edit view insert format help باةئـ ة رمط ثم شاشة العرض : وهي مشابهة لشاشة العرض في أي جهاز في قائمة البرامج مباشرة . بو (DVD Player) ابو (DVD Player) العادي: ملاحظة : يمكن ان يوجد برنامج (Windows media Player) \* وهناك العديد من البرامج التي تستخدم في تشغيل الـ(CD) و(DVD) للأقراص الموسيقية والافلام الفيدبوبة مثل :

Real Player - برنامج -Gom Player - برنامج -اممرها . Media Player Classic رهاد - وهناك عدة انواع من اقراص (CD) او (DVD) الصوت والافلام الفيديوية ومنها . - افلام فيديو خاصة بالمسجلات نعمل على الكمبيوتر من خلال برنامج Media Player . – السيديات صوت غير مضغوط خاصة بالمسجلات تعمل على الكمبيوتر مباشرة بمجرد وضعها في مشغل الاقراص. - سيديات صوت تعمل من خلال برنامج Audio Player . - سيديات صوت تعمل بفتح ملفاتها ببرنامج Media Player . – سيديات صوت او فيديو مسجلة على شكل برنامج وتعمل كما تعمل سيديات البرامج . **ملاحظة :** يفضل ان يتم نسخ القرص (CD) او (DVD) ان كان فيديو او صوت ال<sub>ك</sub> جهاز الكمبيوتر ومن ثم تشغيله . حفاضاً على مشغل القرص من الاستهلاك والعطل . الاسبوع الثامن والعشرورن  **" البرامق الخبيثة وطرق الوقاية منيا "** 

كثرت في الاونة الاخيرة البرامج الخبيثة التي تصبب جهاز الكمبيوتر وتؤدي الى ايذائها او استغلاله لأيذاء الاخرين . ومع كثرة انواع هذه البرامج قام الباحثون في هذا المجال بتصنيفها حسب الفعل الذي تقوم بـه فهناك البرامج الخطرة كالفايروسات (Viruses) , واحصنة طروادة (Trojan Horses) والديدان (Worms) , وهناك منتهكات الخصوصية كبرامج التلصص (Spy wares) وبرامج الدعاية (Ad wares) , ومختطفات الصفحة الرئيسية للمتصفح .(Browsers Hijacker) , وهناك المستغلات الدنيئة لموارد المستخدم كالمتصلات التلقائية (Dialer) لذا فقد عهد اصحاب الاختصاص الى جميع هذه التصنيفات في مسمى واحد باسم البرامج الخبيثة (Mal wares) , فالبرنامج الخبيث هو كل كود برجي يعمل لأجل ايذاء المستخدم , او ايذاء حاسوبه , او ابذاء الشبكة الحاسوبية , او ابذاء الاخرين .

## **ماىو طايروس الكمبيوتر )Virus Computer ):**

فايروس الكمبيوتر هو عبارة عن برنامج صغير لا يتجاوز غالباً (100kb) يضيف نفسه الى جميع الملفات التي يريد تلويثها , الهدف منه هو اما تدمير بيانات معينة في الجهاز المصاب بعدة طرق واشكال , يحددها مبرمج الفيروس نفسه , او ازعاج المستخدم من خلال ابطاء عمل الجهاز , وجعله يعمل بشكل غير طبيعي . **لماذا سمي بالفيروس ؟**

سميت هذه البـرامج بـالفيروس لأنـهـا تشـبـه فـي عملـهـا الفيروسـات الطبيعيـة التـي تصـيب جسم الانسـان او الحيوان , فالفيروسات الطبيعية نتميز بصغر حجمها وعظم ضررها , وصـعوبة اكتشـافها , وسرعة تكاثرهـا , اضـافة الـي امكانيـة انتقالهـا الـي اجسـام اخـرى سليمة واصـابتها بالعدوى , هذه الخصـائص تتطبق تمامـاً علـي البرامج الفيروسية , ويبدو ان اوائل مبرمجي الفيروسات قد استوحوا فكرة هذه البرامج الخبيثة من الفيروسات البشرية .

#### **وتمتاز ىذه البرامق المتطفمة طي صفين رئيسيين ىما :**

1–تحتاج فيروسات الكمبيوتر الى ملف عائل تعيش متسترة فيه فالبرامج الفيروسية تتستر دائماً خلف ملف اخر ولكنها ناخذ زمام السيطرة على البرنامج المصاب بحيث انه حيث يتم تشغيل البرنامج يتم تشغيل الفيروس اولاً .

2-تستطيع فيروسات الكمبيوتر ان تستتسخ نفسها , حيث يتم تصميم هذه البرامج المؤذية بطريقة تعطيها القدرة على نسخ نفسها فوراً بمجرد نشغيل البرنامج المصاب وخصوصاً نسخ نفسها للأقراص الاخرى , فاذا كان الكمبيونر مصاب ووضعت فيه قرصاً مرن او CD او DVD او فلاش , سيتم نسخ الفيروس انومانتيكياً اليها , ونظراً لهذه الخاصية في الفيروس غير ان القرص او أي وسيلة خزن خارجية اخرى يعطيك علامة انـه ممتلـيء تماماً برغم انك لم تقم بتخزين غير ملفات ذات حجم صغير .

طرق انتشار الفيروس : يمكن للفيروس ان ينتقل الى جهاز المستخدم بدون علمـه , عن طريق ملف ملوث بـالفيروس , قـام المستخدم باحضـاره مـن شخص اخـر او عن طريق وسـائط التخزين ( قرص ليزري , قرص ممغنط , فلاش ,...الخ) او عن طريق شبكة الكمبيوتر (شبكة الانترنيت) عن طريق تحميل ملفات ملوثـة بـالفيروس او علـى شكل رسـالـة بريديــة معهـا ملـف مرفـق (ملـوث بـالفيروس) , او عـن طريـق مواقـع الدردشـة (Chatting Roms) . حيث يطلب منك المحاورين استقبال ملف وفتحه من غير ان تعرف محتواه .

## **" دورة حياة البرامق الفيروسية "**

فيروسات الحاسبات الشخصية لها دور حياة مثل الفيروسات التي تصبب الانسان , وهذه الدورة تبدأ من تصميم الفيروس وتتتهي عندما تتم ازالته نهائياً من على الحاسبات الشخصية وشبكة الانترنيت , وهناك ستة مراحل لدورة حياة الكمبيونر نتمثل بمايلي:

1 **- مرحلــة التصميم :** عمليـة تصميم برنـامج فيروسي جديد تحتـاج الـي شخص علـي درجـة عاليـة من الكفاءة للتعامل مع لغة البرمجة على الحاسبة الشخصية مثل لغة ++C والفيجول بيسك .

-2 **االنتشار :** عادغ دا مباـ دطاراة ة امراخاي ه ر فمراخا ةـ عكى ة ر عدد دػف ة داخػ اي ة ػمو قبل ان يبدأ الفيروس باحداث الأثار التدميرية المكلف بها , السبب في ذلك هو نشر اكبر عدد من النسخ قبل ان نتنبه شركات مقاومة الفيروسات لوجوده فتضع البرامج المضادة له , وفي هذه المرحلة تصل الفيروسات المي | عدد كبير من الحاسبات وتظل بها بدون ان تظهر أي اعراض على الحاسبات المصابه.

3− ا**لنشاط :** تبدأ الفيروسات في النشاط واحداث الاثار الفيديويـة التي تم برمجتها للقيـام بـهـا عند وقوع حدث معين , قد تم برمجة الفيروس لكي ينشط في توقيت معين او عند تشغيل برنامج معين او عند الاتصال بشبكة الانترنيت او عند وصول حزء ثاني من الفيروس الى الكمبيوتر المصـاب , والاثار التدميرية تتتوع من تدمير ملفات مخزنة على الحاسبة او استهلاك المساحات الخالية في وحدة التخزين او الغاء برامج , او سرقة معلومات .

4– **اكتشــاف الفيــروس :** قد لا نتبــع هذه الخطـوات دائمـاً وانتظـار عمليـة نشـاط الفيروس , فقد تكـون الشركات المنتجة لبرامج مقاومة الفيروس اكثر ذكاء , بحيث تكشف وجود الفيروس قبل ان ينشط , وعندما يتم اكتشاف أي برنـامج فيروسـي جديد يـتم ابـلاغ هيئـة تسمـي (ICSE) فـي واشنطن بالولايـات المتحدة بنوعيـة هذا | الفيروس وطبيعته , لكي يتم توثيق هذه المعلومات وارسالها الـي كل الشركات المنتجة لبرامج مقاومة الفيروس . 5- **المواجهـة :** فـي هذه المرحلـة تقوم شركات انتـاج البرامج مقاومـة الفيروسـات بتعديل برامجهـا وملفاتهـا لكي نتعامل مع الفيروس الجديد , ولكل فيروس بصمة خاصة به ( الكود الخاص الذي تكتب به اوامر هذا البرنامج) ويتم اضافة هذه البصمة لملفات البرامج ويقوم المستخدمين بنتزيل الملفات بعد التعديل من على موقع الشركة على شبكة الانترنيت , ويقومون بتحديث برامج المقاومة بـه , هذه المرحلة قد تصل الـي ستة اشـهر

حسب نوع الفيروس .

6 **ـ الاستئصــال :** بعد فترة مـن قيـام عـدد كبيـر مـن المسـتخدمين بتحـديث بـرامجهم لمقاومـة الفيـروس بالتعديلات التي تكشف وتقضي على الفيروس , تنحسر اثار هذا الفيروس بحيث تنخفض درجة تهديده لمجتمع المعلومات العالمي , ولكن لم يتم التاكد حتى الآن من ان احد فيروسات الحاسبات قد تم القضاء عليه نهائياً بحيث لا يوجد على أي حاسبة شخصية في العالم. ولكن المئات من الفيروسات تم الحد من خطورتها الى حد كبير .

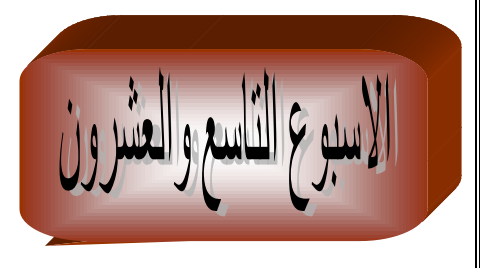

 $\overline{a}$ ة

### **" انواع البرامق الفيروسية"**

هناك الآف من الفيروسات المنتشرة عبر الانترنيت ولكن اغلبها ما يقع نحت هذه الانواع الستة التالية :

## -1 **طيروسات بد التشغيل Virus Sector Boot :**

هذا النوع من الفيروسات يصبب قطاع الاقلاع في جهاز الحاسبة وهو المكان المخصص الذي يتجه اليه الكمبيوتر في بدايـة التشغيل للجهاز , وهذا النوع من الفيروسات قد يمنـع المستخدم من الوصـول الـي النظـام ويمنعه من اقلاع الجهاز .

#### -2 **طيروس الممفات Virus File :**

يصبب البرامج عادة وينتشر بين الملفات والبرامج الاخرى عند تشغيله , ويعمل على العبث بمحتويات الملفات التي نتنهى بامتداد bin ,com , sys , exe وغيرها .

## **-3 طيروس الماكرو Virus Macro :**

تصبيب هذه الفيروسات برامج التطبيقات المكتبية مثل برامج (Microsoft Office) كبرنامج (Word) وبرنامج (Excel) . وتعتبر ذات انتشار واسع جداً نقدر بـ (75%) من عدد الفيروسات الموجودة , حيث يقوم | هذا النوع بتغيير بعض المستندات الموجودة في القرص الصلب خصوصاً في برنـامج (Word) , حيث عند | الاصابة بهذا النوع من الفيروس قد نجد بعض التصرفات الغريبة بعض الاحيان مثل طلب كلمة المرور لفتح ملف نعرف انك لم نضع عليه كلمة مرور , وايضاً نجد بعض الكلمات قد نغير مكانها , واضبفت كلمات جديدة | لا علاقة لها بالموضوع .

### **-4 الفيروس متعدد االجزا )Virus Multipartite ):**

نسنتسخ هذه الفيروسات نفسها في صيغة اولية ثم نتحول الى صيغ اخرى لتصيب ملفات اخرى , حيث يقوم | باصابة الملفات مع قطاع الاقلاع في نفس الوقت , وتكون مدمرة في كثير من الاحيان اذا لم تتم الوقاية منها .

## **-5 الفيروس المتطور )Virus Polymorphic ):**

هي فيروسات متطورة نوعا ما حيث انها تغير الشفرة كلما انتقلت من جهاز الى اخر , نظرياً بصـعب علـى مضادات الفيروسات التخلص منها لكن عملياً ومع نطور المضادات فالخطر اصبح غير مخيف .

## **-6 الفيروس المتخفي )االشباح( )Virus Stealth ):**

هذا النـوع مـن البـرامج الفيروسـية نقوم بـاخفـاء نفسـها وكانمـا تـجعـل الملـف المصــاب بـهـا سـليماً , وتخـدع مضادات الفيروسات بان الملف سليم وليس مصاباً بفيروس , ثم نرسل نقرير مزيف الـي السـجل بـان القطـاع غير مصاب , ومع نطور مضادات الفيروسات اصبح من السهل كشف هذا النوع من الفيروسات . **ومن اشير انواع الفيروسات الحاسوبية ىي :**

- ا**لفيروسـات الدوديــة (Worms) :** وهي عبـارة عن بـرامج تعطـي اوامـر خاطئـة او مضـللة لجهـاز الحاسوب ويمثل هذا النوع من الفيروسات الذاكرة الرئيسية وينتشر بسرعة فائقة (كسرعة تكاثر الديدان) جدا في الشبكات .
- ا**لقنابل الموقوت (Time Bombs) :** فيروس القنبلة الموقوته عبارة عن برنامج يقوم بتفجير نفسه في وقت محدد او بعد نتفيذه عدة مرات , ويستخدم هذا النوع من البرامج من قبل الشركات المنتجة للحاسوب التي تعطي نسخ مجانية للبرامج على امر شراء النسخة الاصلية لاحقاً , واذا لم يقم المستخدم بشراء النسخة الاصلية , يقوم البرنامج بتفجير نفسه .
- احصنة طروادة (Trojan Horses) : فيروس حصان طروادة عبارة عن برنامج يدخل الحاسوب بشكل شرعي بصعب كشفه , وبعد نركيبه بقوم بتدمير وتشويه البيانـات والفهـارس المهمـة , وكثير مـن حصون طروادة تنتقل عبر البريد الالكتروني (E-Mail) .

**" العالمات الشائعة لوجود الفيروس طي جياز الكمبيوتر "**

1– بطء الجهاز الشديد بما لا يتناسب مع عدد البرامج التي نعمل في نفس الوقت . 2– امتلاء القرص بما لا بنتاسب مع عدد وحجم الملفات الموجودة عليه . 3- ظهور مربعات غريبة اثناء العمل على الجهاز . 4– اضاءة لمبة القرص الصلب او القرص المرن دون القيام بعملية فتح او ضغط ملف .

لا بد ان تعرف ان هذه العلامات لا تعني بالضرورة وجود فيروس فقد يكون بعضـها بسبب مشكلة فـي اعدادات الجهاز .

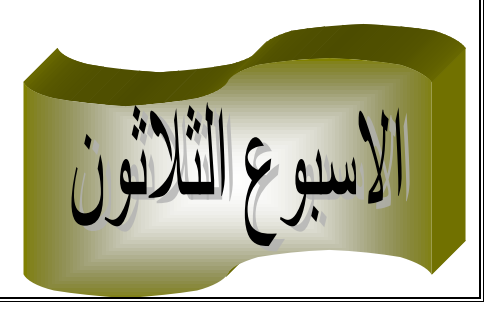

## **"االمور التي يجب اتباعيا لمحماية من الفاير وس"**

-1 من الضروري تركيب البرامج الضادة للفيروسات على جهاز الكمبيوتر الخاص بك وتشغيله طوال فترة استخدام الجهاز وذلك لتفحص ملفاتك ضد الفيروس واحصنة طروادة والديدان واحرص دائماً على تحديث هذه البرامج المضادة للفيروسات , فقد تصاب ببرنامج خبيث ظهر حديثاً , وإذا لم يكن مضاد الفيروسات محدثاً فانه حتما لن بكتشف ذلك البرنامج .

−2 عدم فتح أي ملف مرفق ضمن أي رسالة بريدية (البريد الالكتروني) او أي برنـامج اخر (كالماسنجر ) , مهما كان مصدرها الا بعد ان تفحصها باستخدام برنامج مضاد للفيروس , بشرط ان يكون مصدر الرسالة معروفاً وان نكون نتوقع وصـول هذا الملف , لأن بـعض الفيروسات نرسل نفسـها بـاسمـاء اشـخاص اخرين عن طريق دفتر العناوين . لذا يجب الحذر من ذلك .

3– متابعة اخبار الفيروسات وطرق تغريرها بالمستخدم , عبر مواقع الاخبار النقنية او الصحف اليومية او النشرات الاخبارية بهدف اخذ الاحتياطات اللازمة وعدم الوقوع في الفخ لفيروس جديد .

4– التاكد من مصدر أي برنامج نقوم بانزاله عبر الانترنيت وفحصه بواسطة برنامج مضاد الفيروسات الذي نستخدمه قبل نتصبيه في جهازك .

5– نعطيل خاصية تحميل الجهاز من مشغل الاقراص المرنة (Floppy drive) لأمكانية حملها للبرامج الفيروسية .

- حدّث ثم حدّث ثم حدّث , فمن الضروري القيام بتحديث مستكشف الفيروسات بصـورة دوريـة (مرة علـى  $-6$ الاقل في كل اسبوع) من خلال الحصول عليها من الشركة المنتجة او من مواقع انترنيت مختلفة , كي تضمن حصىولك علىي اخر المعلومات والاقراص الخاصـة بالفيروسـات الجديـدة وطـرق الوقايـة منهـا , ويمكنك جعل وندوز يحدث نفسه تلقائياً بمجرد الاتصال بالانترنيت عن طريق تفعيلك لخاصبة التحديث التلقائي , من ابدأ لوحة <del>التحكم»</del> النظام ——مثم التحديث التلقائي ثم التاشير حلى خيار تلقائي.

7– نشغيل برامج مستكشف الفيروسات , وفحص أي ملفات او برامج جديدة تصلك عبر الانترنيت , البريد الالكترونـي , والاقـراص المرنــة وعـدم السـماح بادخـال وتشـغيل أي ملفـات او بـرامج مجهولــة المصـدر وبـدون الفحص مسبقا.

8– يجب نجميل البرامج عن طريق المواقع الموثوق فيها فقط .

9- قم بتركيب البرامج المكملة لمضاد الفيروسات : حيث ان مضاد الفيروسات لا تكفي وحدها لحمايتك حماية كاملة , خصوصاً وان اغلبها لا يتعرف على البرامجالدعائية او المتلصصات او المتصلات التلقائية او مختطفات المتصـفح , لذا يجب اخذ البرنـامج المكمـل لمضـاد الفيروسـات ومنهـا علـى سـبيل المثـال (-Ad Aware SE Professional

**برامق الحماية من الفيروسات :**

نوجد العديد من البرامج للحماية من الفيروسات واشهرها هما :

[http://www.symantec.com](http://www.symantec.com/) **: )Norton Antivirus( طايروس انتي النورتون برنامق** -1 [http://www.macafee.com](http://www.macafee.com/) **: Macafee مكاطي برنامق** -2

وهذان البرنامجان هما الافضل والاقوى في دنيا مكافحة الفيروسات وخصوصاً مع التحديث الدائم لهما ولتعريفات الفيروسات من خلال الانترنيت لان التحديث يتيح لـه الفرصـة فـي التعرف علـى الفيروسات الـجديدة ومن ثم منعها من احداث أي ضرر .

**" الخطوات التي يجب اتباعيا لمن اصابة جيازك بالفيروس "**

-1 دّد هظاـ ة مؿ دمؾ ؿ ادؿ. -2 دّد دظاـ د(اد ة امراس ة ذا خ دد) ا (افو ة ى ة ةرد ة د دكو ة ر . -3 قـ بط ة اؿ ةازؾ ا ه رهمي . -4 قػـ دػؿ فدػص ػادؿ ةػازؾ عػف طرمػؽ رهػاد د افدػو ة امراخػاي اة ػرةد ة ػر ة د ػاد و ػ) ب رةد ةزة و هكااي ة دعامو اة خس . -5 ةذة ػاف ة ةػاز مهةػار ام مػد ة ػ مؿ د ػرد ة ػا ؾ ا ه رهمػي , قػـ بطػ ة ػاؿ ا ه رهمػي , اقػـ ددمػؿ ة دػدمثاي ة دػذ ارغ خػا باً عػف طرمػؽ ةػاز ةدػد زدالئػؾ ثػـ قػـ ه ػم ةا فػ ةػازؾ اةعدػؿ فد اً ادالً ةازؾ .

6– اذا لـم تتفـع أي مـن الخطـوات اعـلاه فـي حـل مشـكلة جهـازك فقـم بـعـرض الجهـاز علـي فنـي مخـتص بالحاسوب.